# **D-Link**

WIRELESS N NETWORK CAMERA DCS-1130

# **QUICK INSTALLATION GUIDE**

INSTALLATIONS-ANLEITUNG GUIDE D'INSTALLATION GUÍA DE INSTALACIÓN GUIDA DI INSTALLAZIONE INSTALLATIEHANDLEIDING INSTRUKCJA INSTALACJI INSTALAČNÍ PŘÍRUČKA TELEPÍTÉSI SEGÉDLET INSTALLASJONSVEILEDNING INSTALLATIONSVEJLEDNING ASENNUSOPAS INSTALLATIONSGUIDE GUIA DE INSTALAÇÃO ΟΔΗΓΌΣ ΓΡΉΓΟΡΗΣ ΕΓΚΑΤΆΣΤΑΣΗΣ ΤΟ VODIČ ZA BRZU INSTALACIJU KRATKA NAVODILA ZA UPORABO GHID DE INSTALARE RAPIDĂ

# **CONTENTS OF PACKAGING**

**CONTENTS** 

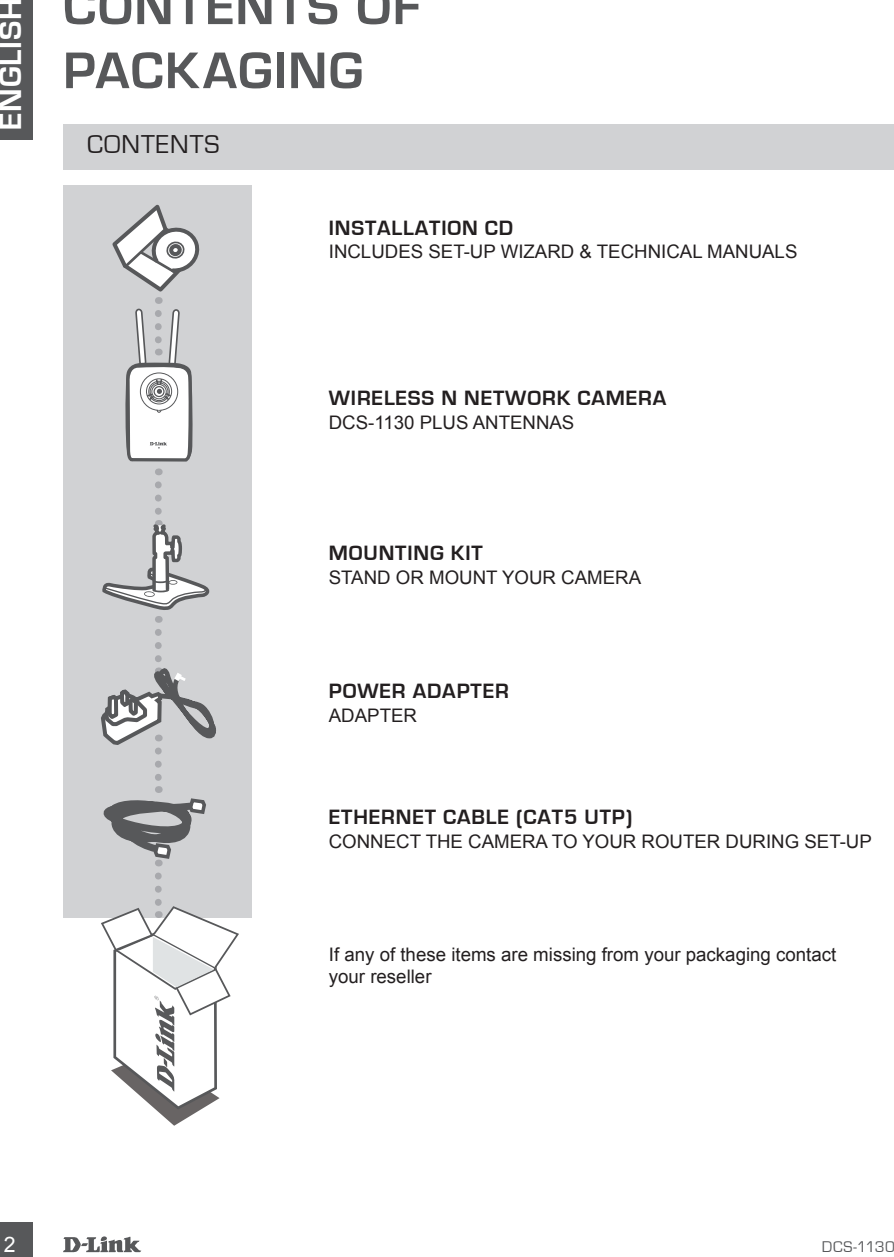

**INSTALLATION CD**  INCLUDES SET-UP WIZARD & TECHNICAL MANUALS

**WIRELESS N Network Camera** DCS-1130 PLUS ANTENNAS

**MOUNTING KIT** STAND OR MOUNT YOUR CAMERA

**POWER ADAPTER** ADAPTER

**ETHERNET CABLE (CAT5 UTP)** CONNECT THE CAMERA TO YOUR ROUTER DURING SET-UP

If any of these items are missing from your packaging contact your reseller

# **PRODUCT SET-UP**

# CD SET-UP WIZARD

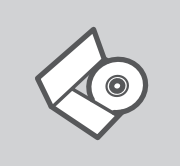

#### **SET-UP WIZARD CD**

The CD contains all of the instructions required to set-up DCS-1130

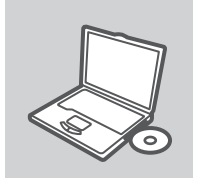

## **INSERT CD**

Insert the CD into the CD drive of your computer. The set-up wizard should start automatically. Make sure that your internet connection is active. (Do not plug in DCS-1130 yet)

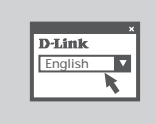

#### **SET-UP WIZARD**

Select your language from the list of options and follow the steps within the wizard to complete the set-up of DCS-1130

## ADVANCED SET-UP (ACCESS VIA IP ADDRESS)

**SET-UP**<br>
CD SET-UP WIZARD CD<br>
The CD consistes all of the instructions required to set-up DCS-1130<br>
The CD consistes all of the instructions required to set-up DCS-1130<br>
WESERT CD<br>
Insert the CD into the CD drive of your To configure DCS-1130 using a static IP, connect your DCS-1130 directly to your computer's ethernet port using the ethernet cable provided. Ensure that your computer is also set to a static IP of address of type 192.168.0.x. Then connect the power cable on the DCS-1130. The DCS-1130 power light will display as solid red first, then shortly turn to green.

Then simply open a browser window and enter the IP address in the browser address field:

IP ADDRESS: http://192.168.0.20

USERNAME: admin PASSWORD:

# **TROUBLESHOOTING**

# SET-UP AND CONFIGURATION PROBLEMS

## **1. How do I reset my DCS-1130 to factory default settings?**

- Ensure the DCS-1130 is powered on.
- Push and hold a paperclip in the reset hole for 10 seconds, then release it. The camera will then reset to factory default settings.

## **2. How do I configure my DCS-1130 without the CD?**

- Connect your PC to the router using an Ethernet cable.
- Log on to D-Link support site http://support.dlink.com.tw. Download the Setup Wizard SE utility from the DCS-1130 section under technical support.
- Install and run Setup Wizard utility SE.
- The default username is 'admin'. The default password is blank.
- **EXECT-ON DISCUSSION CONFIGURATION PROBLEMS**<br>
SET-UP AND CONFIGURATION PROBLEMS<br>  $\therefore$  From the DCS-1130 is powered on.<br>
 From the DCS-1130 is powered on.<br>
 From the DCS-1130 is powered on.<br>
 From the DCS-1130 is powere - If you have changed the password and can not remember it, you will need to reset the DCS-1130 to set the password back to blank (leave the field blank). If the DCS-1130 cannot find a DHCP server, the default IP address is http://192.168.0.20.

#### **3. What can I do if my DCS -1130 is not working correctly?**

- Try using the wizard on the included CD.
- To make sure your hardware is installed correctly, make sure that:
- the front LED is lit solid green
- your Internet connection is working
- your router's LAN & WAN connections are ok
- your router supports UPnP®
- your camera is on the same network as your PC
- both your PC and camera have a working Internet connection
- If your camera is still not working, check your router and make sure it is using the latest firmware.

#### **4. I do not have a router. How do I install my DCS -1130?**

- Connect the camera directly to the computer's Ethernet port.
- Assign your computer a static IP address within the same range as the camera, such as 192.168.0.x.
- Access and set up your camera via the default IP address of http://192.168.0.20.
- For more information, please refer to the User Manual.

## TECHNICAL SUPPORT

**United Kingdom (Mon-Fri)** website: http://www.dlink.co.uk FTP: ftp://ftp.dlink.co.uk

Home Wireless/Broadband 0871 873 3000 (9.00am–06.00pm, Sat 10.00am-02.00pm) Managed, Smart, & Wireless Switches, or Firewalls 0871 873 0909 (09.00am- 05.30pm)

(BT 10ppm, other carriers may vary.)

#### **Ireland (Mon-Fri)**

All Products 1890 886 899 (09.00am-06.00pm, Sat 10.00am-02.00pm) Phone rates: €0.05ppm peak, €0.045ppm off peak times

# **LIEFERUMFANG**

# PACKUNGSINHALT

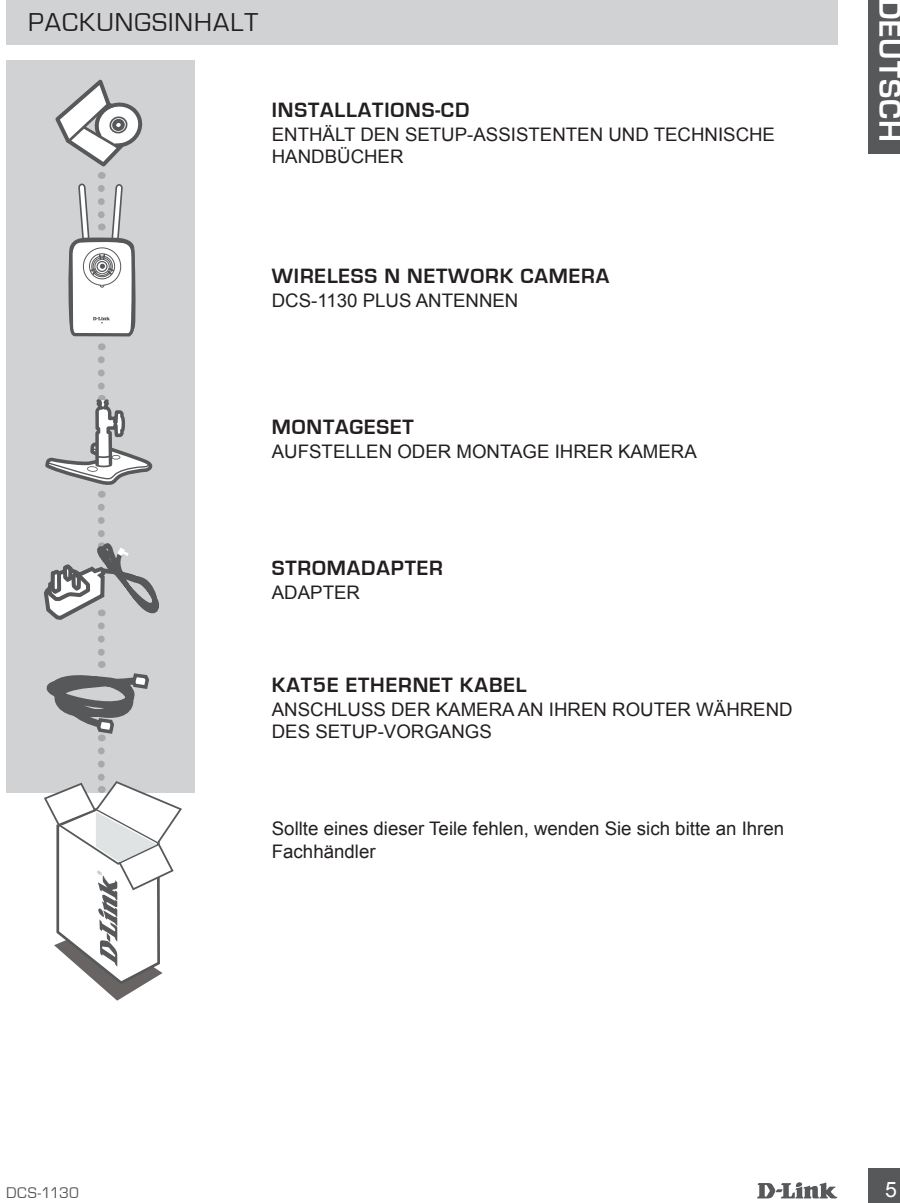

**INSTALLATIONS-CD** ENTHÄLT DEN SETUP-ASSISTENTEN UND TECHNISCHE HANDBÜCHER

**WIRELESS N NETWORK CAMERA** DCS-1130 PLUS ANTENNEN

**MONTAGESET** AUFSTELLEN ODER MONTAGE IHRER KAMERA

**STROMADAPTER** ADAPTER

**KAT5E ETHERNET KABEL**  ANSCHLUSS DER KAMERA AN IHREN ROUTER WÄHREND DES SETUP-VORGANGS

Sollte eines dieser Teile fehlen, wenden Sie sich bitte an Ihren Fachhändler

# **SETUP DES PRODUKTS**

# SETUP-ASSISTENT-CD

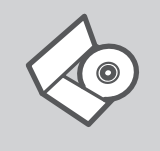

#### **SETUP-ASSISTENT-CD**

Die CD enthält alle zum Einrichten des DCS-1130 erforderlichen Anleitungen.

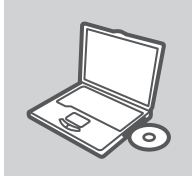

#### **EINLEGEN DER CD**

Legen Sie die CD in das CD-Laufwerk Ihres Computers. Der Setup-Assistent sollte automatisch starten. Vergewissern Sie sich, dass Ihre Internetverbindung aktiv ist. (Schließen Sie den DCS-1130 noch nicht an)

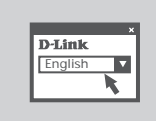

#### **DER SETUP-ASSISTENT**

Wählen Sie Ihre Sprache von der Optionenliste und folgen Sie den Anweisungen des Assistenten, um die Einrichtung des DCS-1130 fertig zu stellen.

# ERWEITERTES SETUP (ZUGRIFF ÜBER IP-ADRESSE)

**EFILIP-ASSISTENT-CD**<br>
SETUP-ASSISTENT-CD<br>
SETUP-ASSISTENT-CD<br>
DIRECT CONTINUES INTERFERITY CONTINUES INTERFERITY CONTINUES INTERFERITY<br>
DIRECT CONTINUES INTERFERITY CONTINUES COMPUTERS. DEPENDING A SUBPRESSION SUBPRESSION Um die DCS-1130 mithilfe einer statischen IP-Adresse zu konfigurieren, schließen Sie Ihren Computer mithilfe des im Lieferumfang enthaltenen Ethernet-Kabels direkt an den Ethernet-Port Ihres Computers an. Vergewissern Sie sich, dass Ihr Computer ebenfalls auf eine statische IP-Adresse der Art 192.168.0.x. eingerichtet ist. Schließen Sie dann das Stromkabel an die DCS-1130. Die Betriebsanzeige der DCS-1130 leuchtet zunächst durchgehend rot, dann kurz danach grün.

Öffnen Sie dann ein Browser-Fenster und geben Sie die IP-Adresse im Adressenfeld des Browsers ein:

IP-ADRESSE: http://192.168.0.20

BENUTZERNAME: admin KENNWORT:

# **FEHLERBEHEBUNG**

## SETUP- UND KONFIGURATIONSPROBLEME

#### **1. WIE SETZE ICH MEINE DCS-1130 AUF DIE WERKSEITIGEN STANDARDEINSTELLUNGEN ZURÜCK?**

- Stellen Sie sicher, dass die DCS-1130 eingeschaltet ist.
- Stecken Sie einen entsprechend spitzen Gegenstand in das Rücksetzungsloch und halten Sie ihn dort 10 Sekunden lang, bevor Sie ihn wieder herausziehen. Die werkseitigen Standardeinstellungen werden wieder für die Kamera hergestellt.

#### **2. WIE KANN ICH MEINE DCS-1130 OHNE CD KONFIGURIEREN?**

- Schließen Sie Ihren PC mithilfe eines Ethernet-Kabels an den Router an.
- Melden Sie sich auf der D-Link Support-Site an: http://support.dlink.com.tw. Laden Sie das Hilfsprogramm Setup Wizard SE (Setup-Assistent SE) vom Teil DCS-1130 des Technischen Supports herunter.
- Installieren Sie das Setup-Assistentenhilfsprogramm SE und führen Sie es aus.
- Der standardmäßig vorgegebene Benutzername ist 'admin'. Das Feld für das Vorgabekennwort bleibt leer.
- SETUP- UND KONFIGURATIONSPROBLEME<br>
T. WESTEE CHIMBIC DOSS 1130 ALUF DIE WORD ACTIONSPROBLEME<br>
STANDARDENTIES IN THE STATE CHIMBIT CONFIGURE TRANSFORMED IN THE STATE CHIRED CONFIGURE TRANSFORMED TRANSFORMED TRANSFORMED TRA - Wenn Sie das Kennwort geändert haben und sich nicht daran erinnern können, müssen Sie die Einstellungen der DCS-1130 zurücksetzen, um das Kennwort zurück auf (leeres Feld) zu setzen (lassen Sie das Feld leer). Wenn die DCS-1130 keinen DHCP-Server finden kann, ist die standardmäßige IP-Adresse http://192.168.0.20.

#### **3. WAS KANN ICH TUN, WENN MEINE DCS-1130 NICHT ORDNUNGSGEMÄß FUNKTIONIERT?**

- Verwenden Sie den Assistenten auf der im Lieferumfang der Kamera enthaltenen CD.
- Um sicherzustellen, dass Ihre Hardware korrekt installiert ist, prüfen Sie Folgendes:
- Die Betriebsanzeige (LED auf der Vorderseite) leuchtet durchgehend grün
- Sie haben eine Internetverbindung
- die LAN- und WAN-Verbindungen Ihres Routers sind in Ordnung
- Ihr Router unterstützt UPnP®
- Ihre Kamera ist im gleichen Netzwerk wie Ihr PC
- Ihr PC und Ihre Kamera haben eine Internetverbindung
- Sollte Ihre Kamera immer noch nicht funktionieren, überprüfen Sie Ihren Router und vergewissern Sie sich, dass die neueste Firmware verwendet wird.

#### **4. ICH HABE KEINEN ROUTER. WIE INSTALLIERE ICH MEINE DCS-1130?**

- Schließen Sie die Kamera direkt an den Ethernet-Port des Computers an.
- Weisen Sie Ihrem Computer eine statische IP-Adresse im gleichen Adressenbereich wie der Bereich der Kamera zu, wie z. B. 192.168.0.x.
- Sie können dann auf Ihre Kamera über die Standard-IP-Adresse http://192.168.0.20 zugreifen und sie einrichten.
- Genaue Informationen finden Sie im Benutzerhandbuch.

## TECHNISCHE UNTERSTÜTZUNG

## **Deutschland**: Web: http://www.dlink.de

Telefon: +49(0)1805 2787 0,14 € pro Minute Zeiten: Mo. –Fr. 09:00 – 17:30 Uhr E-Mail: support@dlink.de

**Österreich**: Web: http://www.dlink.at Telefon: +43(0)820 480084 0,116 € pro Minute Zeiten: Mo. –Fr. 09:00 – 17:30 Uhr E-Mail: support@dlink.at

**Schweiz**: Web: http://www.dlink.ch

Telefon: +41(0)848 331100 0,08 CHF pro Minute Zeiten: Mo. –Fr. 09:00 – 17:30 Uhr E-Mail: support@dlink.ch

\* Gebühren aus Mobilnetzen und von anderen Providern können abweichen.

# **QUE CONTIENT LA BOÎTE ?**

# CONTENU LE CO D'INSTALLATION<br>
COMPRENDI L'ASSISTANT DE CONFIGURATION ET LES<br>
MANUELS TECHNIQUES<br>
MANUELS ECHNIQUES<br>
FRANÇAIS PUS ANTENISS<br>
FOSE 2 OU MONTEZ LA CAMÉRA<br>
FOSE 2 OU MONTEZ LA CAMÉRA<br>
FOSE 2 OU MONTEZ LA CAMÉRA<br>

CONTENU

**LE CD D'INSTALLATION**  COMPREND L'ASSISTANT DE CONFIGURATION ET LES MANUELS TECHNIQUES

**WIRELESS N NETWORK CAMERA** DCS-1130 PLUS ANTENNES

**KIT DE MONTAGE** POSEZ OU MONTEZ LA CAMÉRA

**ADAPTATEUR SECTEUR**  ADAPTATEUR

**CÂBLE ETHERNET CATÉGORIE 5**  CONNECTEZ LA CAMÉRA AU ROUTEUR PENDANT LA CONFIGURATION.

Si l'un des éléments ci-dessus est manquant, veuillez contacter votre revendeur

# **CONFIGURATION DU PRODUIT**

# ASSISTANT DE CONFIGURATION SUR CD

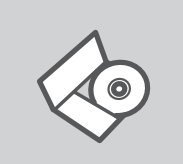

**CD DE L'ASSISTANT DE CONFIGURATION**

Le CD contient toutes les instructions nécessaires à la configuration du DCS-1130.

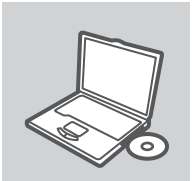

## **INSÉREZ LE CD**

Insérez le CD dans le lecteur de CD de l'ordinateur. L'assistant de configuration devrait démarrer automatiquement. Assurezvous que la connexion Internet est active (ne branchez pas encore le DCS-1130).

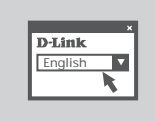

#### **ASSISTANT DE CONFIGURATION**

Sélectionnez la langue dans la liste d'options, puis suivez les étapes de l'assistant pour mener à bien la configuration du DCS-1130.

# CONFIGURATION AVANCÉE (ACCÈS VIA ADRESSE IP)

ASSISTANT DE CONFIGURATION SUR CD<br>
to DE L'ASSISTANT DE CONFIGURATION<br>
Le CO confent todas les ristructions recessaires à la<br>
configuration du DCS-1130.<br>
MSÉREZ LE CD<br>
INSÉREZ LE CD<br>
INSÉREZ LE CO<br>
INSÉREZ LE CO<br>
INSÉREZ L Pour configurer la DCS-1130 à l'aide d'une IP statique, connectez-la directement au port Ethernet de l'ordinateur au moyen du câble Ethernet fourni. Assurez-vous que l'ordinateur est également configuré avec une adresse IP statique de type 192.168.0.x. Raccordez ensuite le câble d'alimentation à la DCS-1130. Le voyant d'alimentation de la caméra s'allume d'abord en rouge, puis devient vert.

Ouvrez ensuite une fenêtre du navigateur et entrez l'adresse IP dans le champ d'adresse du navigateur.

ADRESSE IP: http://192.168.0.20

NOM D'UTILISATEUR: admin MOT DE PASSE:

# **DÉPANNAGE**

# PROBLÈMES D'INSTALLATION ET DE CONFIGURATION

# **1. COMMENT PUIS-JE RESTAURER LES PARAMÈTRES PAR DEFAUT DE LA DCS-1130 ?**

- Assurez-vous que la DCS-1130 est sous tension.
- Enfoncez la pointe d'un trombone dans le trou de réinitialisation pendant 10 secondes, puis enlevez-la. Les paramètres par défaut de la caméra sont ainsi restaurés.

## **2. COMMENT PUIS-JE CONFIGURER MA CAMERA DCS-1130 SANS LE CD ?**

- Connectez votre PC au routeur à l'aide d'un câble Ethernet.
- Rendez-vous sur le site de support technique de D-Link à l'adresse http://www.dlink.fr/support. Téléchargez l'utilitaire de configuration depuis la section DCS-1130 sous Support technique.
- Installez et exécutez l'utilitaire de configuration.
- Le nom d'utilisateur par défaut est « admin ». Le mot de passe par défaut est vide.
- 1. **COMMENT PUES-IREESTAURER IES PARAMÉTRES PAR DEFAUT DE LA DCS-1130 ?**<br>
 Enforcez la pointe d'un terminone dans le trou de réinitissation pendant 10 secondes, puis<br>
 enforcez la pointe d'un terminone dans le trou de r - Si vous avez modifié le mot de passe et que vous ne vous en rappelez plus, réinitialisez la caméra DCS-1130 pour rétablir le mot de passe par défaut (champ vide). Si la DCS-1130 n'arrive pas à trouver de serveur DHCP, l'adresse IP par défaut est http://192.168.0.20.

## **3. QUE FAIRE SI MA DCS-1130 NE FONCTIONNE PAS BIEN ?**

- Essayez d'utiliser l'assistant inclus sur le CD fourni.

- Pour vous assurer que le matériel est bien installé, vérifiez les points suivants :
	- Le voyant avant est allumé en vert.
	- La connexion Internet est établie.
	- Les connexions LAN et WAN du routeur sont effectives.
	- Le routeur prend en charge le protocole UPnP® .
	- La camera est sur le même réseau que le PC.
	- Le PC et la caméra doivent l'un et l'autre avoir une connexion Internet effective.
- Si la caméra ne fonctionne toujours pas, vérifiez le routeur et assurez-vous que la version du microprogramme est la toute dernière.

#### **4. JE N'AI PAS DE ROUTEUR. COMMENT INSTALLER MA DCS-1130 ?**

- Connectez la caméra directement au port Ethernet de l'ordinateur.
- Attribuez à votre ordinateur une adresse IP statique dans la même plage que la caméra, par exemple 192.168.0.x.
- Accédez et configurez la caméra via l'adresse IP par défaut, à savoir http://192.168.0.20.
- Pour plus d'informations, consultez le manuel d'utilisation.

# ASSISTANCE TECHNIQUE

Assistance technique D-Link sur internet :http://www.dlink.fr

Assistance technique D-Link par téléphone : 0 820 0803 03

0,12 €/min la minute : Lundi – Vendredi de 9h à 13h et de 14h à 19h

Samedi 9h à 13h et de 14h à 16h

# **CONTENIDO DEL PAQUETE**

# CONTENIDO

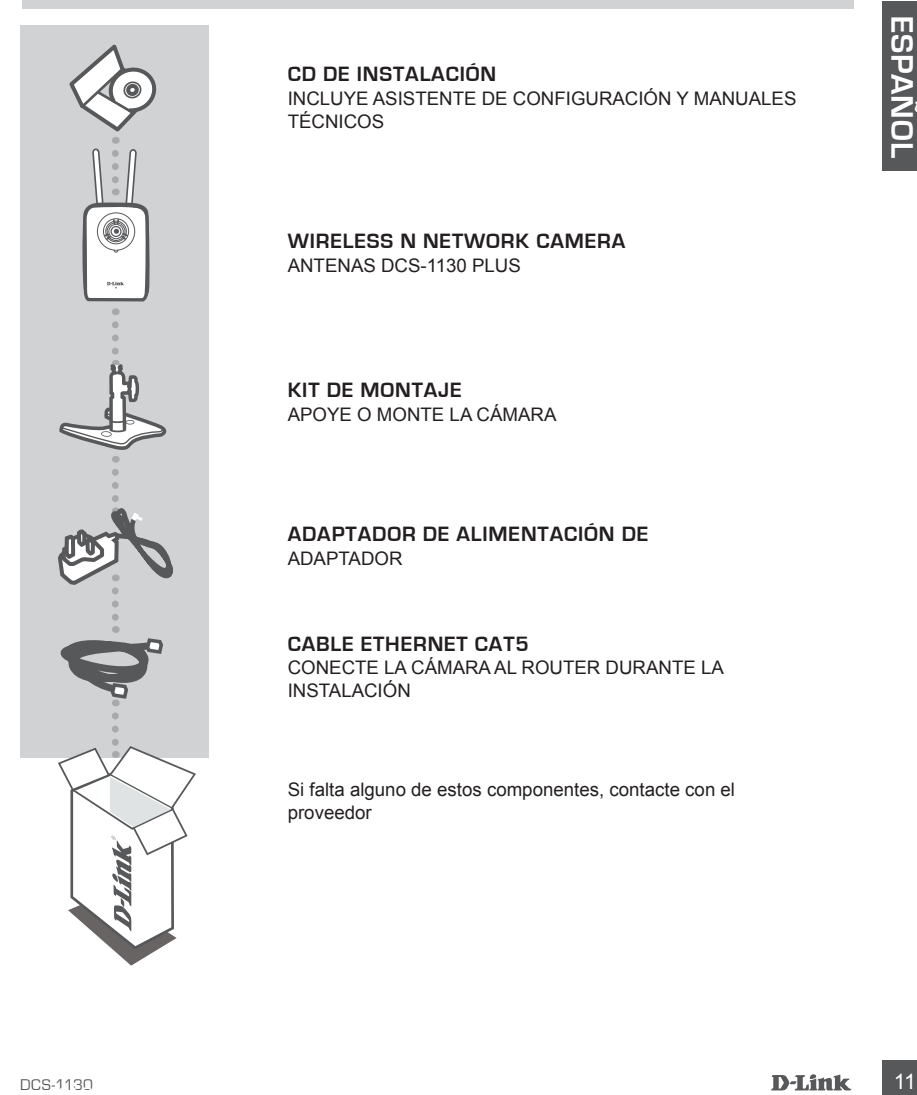

**CD DE INSTALACIÓN**

INCLUYE ASISTENTE DE CONFIGURACIÓN Y MANUALES TÉCNICOS

**WIRELESS N NETWORK CAMERA** ANTENAS DCS-1130 PLUS

**KIT DE MONTAJE** APOYE O MONTE LA CÁMARA

**ADAPTADOR DE ALIMENTACIÓN DE** ADAPTADOR

**CABLE ETHERNET CAT5** CONECTE LA CÁMARA AL ROUTER DURANTE LA INSTALACIÓN

Si falta alguno de estos componentes, contacte con el proveedor

DCS-1130 6AP1353Q..E2G

# **PRODUCTO INSTALACIÓN**

# CD DEL ASISTENTE DE CONFIGURACIÓN

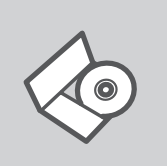

# **CD DEL ASISTENTE DE CONFIGURACIÓN**

El CD contiene todas las instrucciones necesarias para instalar el DCS-1130

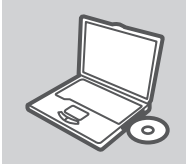

#### **INTRODUCIR EL CD** Inserte el CD-ROM en la unidad de CD del ordenador. El asistente de configuración deberá iniciarse automáticamente. Asegúrese de que su conexión de Internet esté activa. (No enchufe todavía el DCS-1130)

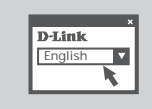

# **ASISTENTE DE CONFIGURACIÓN**

Seleccione el idioma en la lista de opciones y siga los pasos indicados en el asistente para finalizar la configuración del DCS-1130

# CONFIGURACIÓN AVANZADA (ACCESO A TRAVÉS DE LA DIRECCIÓN IP)

**CD DEL ASISTENTE DE CONFIGURACIÓN<br>
EL CD contiene todas às instrucciones necessarias para instalar<br>
el DCS-1130<br>
el DCS-1130<br>
INTRODUCIR EL CD<br>
Instere de CD AOM en la vicina de CD de ordenador. El<br>
Instere de CD AOM en l** Para configurar la DCS-1130 utilizando una IP estática, conecte la DCS-1130 directamente al puerto Ethernet del ordenador utilizando el cable Ethernet suministrado. Asegúrese de que el ordenador está configurado también en una dirección IP estática del tipo 192.168.0.x. A continuación, conecte el cable de alimentación a la DCS-1130. La luz de alimentación de la DCS-1130 aparecerá primero en rojo continuo y poco después cambiará a verde.

A continuación, simplemente abra una ventana del explorador e introduzca la dirección IP en el campo de dirección del explorador:

DIRECCIÓN IP: http://192.168.0.20

NOMBRE DE USUARIO: admin CONTRASEÑA:

# **SOLUCIÓN DE PROBLEMAS**

# PROBLEMAS DE INSTALACIÓN Y CONFIGURACIÓN

#### **1. ¿CÓMO PUEDO RESTABLECER LA CONFIGURACIÓN PREDETERMINADA DE FÁBRICA DE LA DCS-1130?**

- Asegúrese de que la DCS-1130 esté encendida.
- Introduzca un clip en el orificio de reinicio y manténgalo presionado durante 10 segundos antes de soltarlo. La cámara se reiniciará entonces en la configuración predeterminada de fábrica.

#### **2. ¿CÓMO PUEDO CONFIGURAR MI DCS-1130 SIN EL CD?**

- Conecte el PC al router con un cable Ethernet.
- Conéctese al sitio de soporte de D-Link en la dirección http://support.dlink.com.tw. Descargue el Asistente de configuración SE de la DCS-1130 entrando en el área de Soporte.
- Instale y ejecute el Asistente de configuración SE.
- El nombre de usuario predeterminado es "admin". La contraseña predeterminada está en blanco.
- -Asseguess 68 que a DCS-1130 asses che la misionalism<br>
de menso de que a la mision de menso y mentengalo presionante durante 10 seguestos e de débica.<br>
de solito La Camara se reniuna e mision de la mision de la mision de d - Si ha cambiado la contraseña y no la recuerda, deberá reiniciar la DCS-1130 para restablecer la contraseña predeterminada en blanco (deje el espacio en blanco). Si la DCS-1130 no puede encontrar un servidor DHCP, la dirección IP predeterminada es http://192.168.0.20.

#### **3. ¿QUÉ PUEDO HACER SI LA CÁMARA DCS-1130 NO FUNCIONA CORRECTAMENTE?**

- Intente utilizar el asistente que encontrará en el CD suministrado.
- Para asegurarse de que el hardware está instalado correctamente, compruebe que:
	- el LED frontal está encendido en verde continuo
	- la conexión a Internet funciona
	- las conexiones de LAN y WAN del router son correctas
	- el router admite UPnP®
	- la cámara está en la misma red que su PC
	- tanto el PC como la cámara tienen una conexión a Internet en funcionamiento
- Si la cámara sigue sin funcionar, compruebe el router y asegúrese de que está utilizando el firmware más actual.

#### **4. NO TENGO UN ROUTER. ¿CÓMO INSTALO LA DCS -1130?**

- Conecte la cámara directamente al puerto Ethernet del ordenador.
- Asigne a su ordenador una dirección IP estática dentro del mismo intervalo de la cámara como, por ejemplo, 192.168.0.x.
- Acceda y configure la cámara a través de la dirección IP predeterminada de http://192.168.0.20.
- Para obtener más información, consulte el Manual de usuario.

# ASISTENCIA TÉCNICA

http://www.dlink.es

Asistencia Técnica Telefónica de D-Link: +34 902 30 45 45 0,067 €/min

De Lunes a Viernes de 9:00 a 14:00 y de 15:00 a 18:00

# **COSA CONTIENE LA CONFEZIONE?**

# CONTENUTO

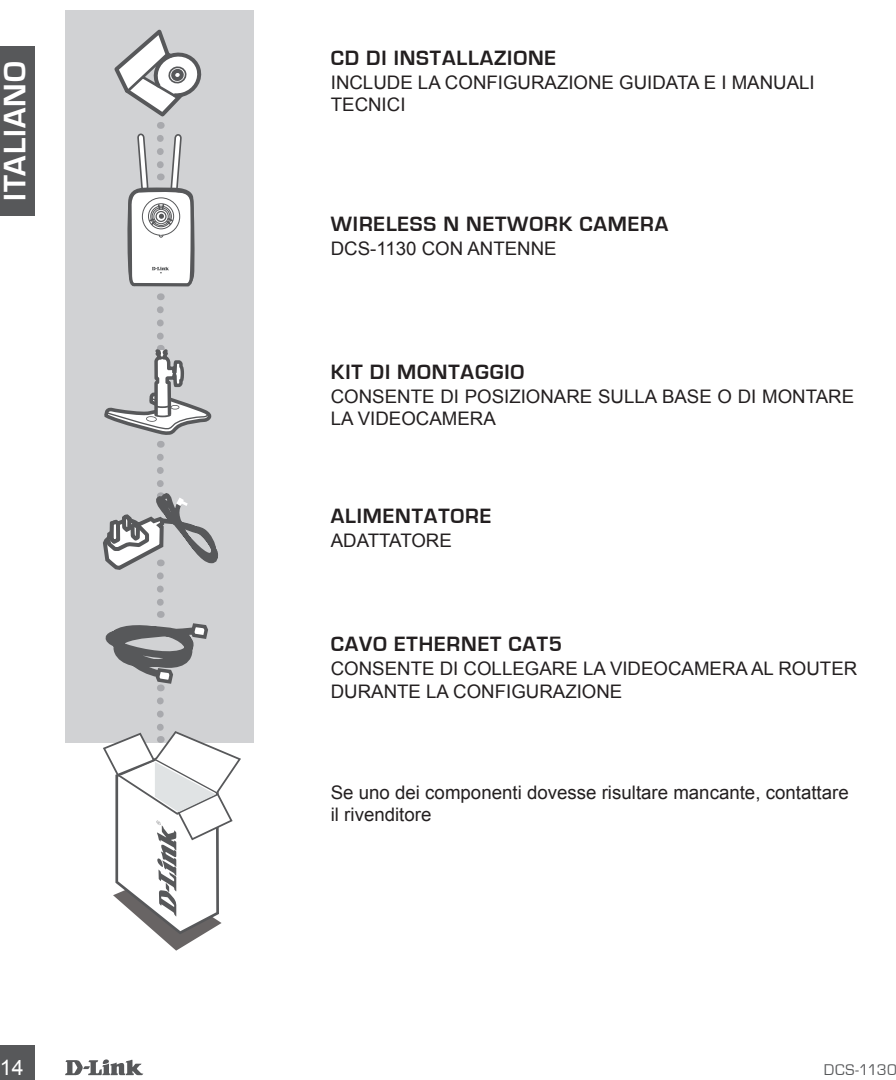

**CD DI INSTALLAZIONE**  INCLUDE LA CONFIGURAZIONE GUIDATA E I MANUALI **TECNICI** 

**WIRELESS N NETWORK CAMERA** DCS-1130 CON ANTENNE

**KIT DI MONTAGGIO** CONSENTE DI POSIZIONARE SULLA BASE O DI MONTARE LA VIDEOCAMERA

**ALIMENTATORE** ADATTATORE

**CAVO ETHERNET CAT5** CONSENTE DI COLLEGARE LA VIDEOCAMERA AL ROUTER DURANTE LA CONFIGURAZIONE

Se uno dei componenti dovesse risultare mancante, contattare il rivenditore

# **CONFIGURAZIONE DEL PRODOTTO**

# CONFIGURAZIONE GUIDATA SU CD

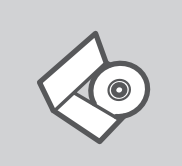

#### **CD DI CONFIGURAZIONE GUIDATA**

Il CD contiene tutte le istruzioni necessarie per configurare il dispositivo DCS-1130.

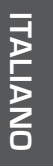

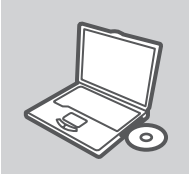

#### **INSERIRE IL CD**

Inserire il CD nell'unità CD del computer. La configurazione guidata verrà avviata automaticamente. Assicurarsi che la connessione Internet sia attiva. Non collegare ancora il dispositivo DCS-1130.

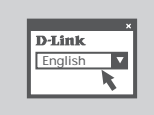

## **CONFIGURAZIONE GUIDATA**

Selezionare la lingua dall'elenco di opzioni e attenersi ai passaggi della procedura guidata per completare la configurazione di DCS-1130.

# CONFIGURAZIONE AVANZATA (ACCESSO TRAMITE INDIRIZZO IP)

IICO contente table is struzioni necessarie per configurare il<br>dispositivo DCS-1130.<br>
INSERIAE IL CO<br>
INSERIAE IL CO<br>
INSERIAE IL CO<br>
INSERIAE IL CO<br>
INSERIAE IL CO<br>
INSERIAE IL CO<br>
INSERIAE IL CO<br>
INSERIAE IL CO<br>
INSERIAE Per configurare DCS-1130 utilizzando un IP statico, collegare il dispositivo direttamente alla porta Ethernet del computer tramite l'apposito cavo Ethernet fornito. Verificare che il computer sia inoltre impostato su un indirizzo IP statico di tipo 192.168.0.x. Collegare quindi il cavo di alimentazione del dispositivo DCS-1130. La spia di alimentazione del dispositivo si accenderà e passerà dal colore rosso fisso al verde.

Aprire una finestra del browser e immettere l'indirizzo IP nel campo dell'indirizzo del browser:

INDIRIZZO IP: http://192.168.0.20 NOME UTENTE: admin PASSWORD:

# **RISOLUZIONE DEGLI ERRORI**

# PROBLEMI DI INSTALLAZIONE E CONFIGURAZIONE

#### **1. COME È POSSIBILE RIPRISTINARE LE IMPOSTAZIONI PREDEFINITE DI DCS-1130?**

- Assicurarsi che DCS-1130 sia acceso.
- Inserire la punta di una graffetta nel foro di ripristino per 10 secondi, quindi estrarla. In tal modo verranno ripristinate le impostazioni predefinite.

#### **2. COME È POSSIBILE CONFIGURARE DCS-1130 SENZA CD?**

- Collegare il PC al router utilizzando un cavo Ethernet.
- 2. COME E POSSIBILE COMPIEURANED CONTENDANT CORPINION CONTENT (ACCORDING TO THE ACCORDING TO THE ARTIFINITION INTERNATION THU/Support distingent also be studies provide the studies point of the studies of the studies of - Accedere al sito del supporto tecnico D-Link all'indirizzo http://support.dlink.com.tw. Scaricare l'utilità per l'installazione guidata Setup Wizard SE nella sezione dedicata a DCS-1130 del supporto tecnico.
	- Installare ed eseguire l'utilità per l'installazione guidata Setup Wizard SE.
	- Il nome utente predefinito è 'admin'. La password predefinita è uno spazio vuoto.
	- Se la password è stata modificata e non si riesce a ricordarla, sarà necessario ripristinare DCS-1130 in modo da reimpostare la password su uno spazio vuoto (campo vuoto). Se DCS-1130 non riesce a trovare un server DHCP, l'indirizzo IP predefinito è http://192.168.0.20.

#### **3. QUALI OPERAZIONI È NECESSARIO ESEGUIRE SE DCS-1130 NON FUNZIONA CORRETTAMENTE?**

- Provare a eseguire la configurazione guidata disponibile sul CD incluso.
- Per assicurarsi che l'hardware sia installato correttamente, verificare che:
	- il LED frontale sia acceso e di colore verde fisso
	- la connessione Internet sia funzionante
	- le connessioni LAN e WAN del router siano funzionanti
	- il router supporti UPnP®
	- la videocamera sia stata aggiunta alla stessa rete del PC
	- sia il PC che la videocamera dispongano di una connessione Internet funzionante
- Se la videocamera non funziona, verificare il router e assicurarsi che il firmware sia quello più recente.

#### **4. ROUTER NON DISPONIBILE. COME È POSSIBILE INSTALLARE IL DISPOSITIVO DCS-1130?**

- Collegare la videocamera direttamente alla porta Ethernet del computer.
- Assegnare al computer un indirizzo IP statico compreso nello stesso intervallo della videocamera, ad esempio 192.168.0.x.
- Accedere alla videocamera e configurarla tramite l'indirizzo IP predefinito http://192.168.0.20.
- Per ulteriori informazioni, fare riferimento al manuale dell'utente.

# SUPPORTO TECNICO

http://www.dlink.it/support

Supporto Tecnico dal lunedì al venerdì dalle ore 9.00 alle ore 19.00 con orario continuato Telefono: 199400057

# **INHOUD VAN DE VERPAKKING**

# INHOUDSOPGAVE

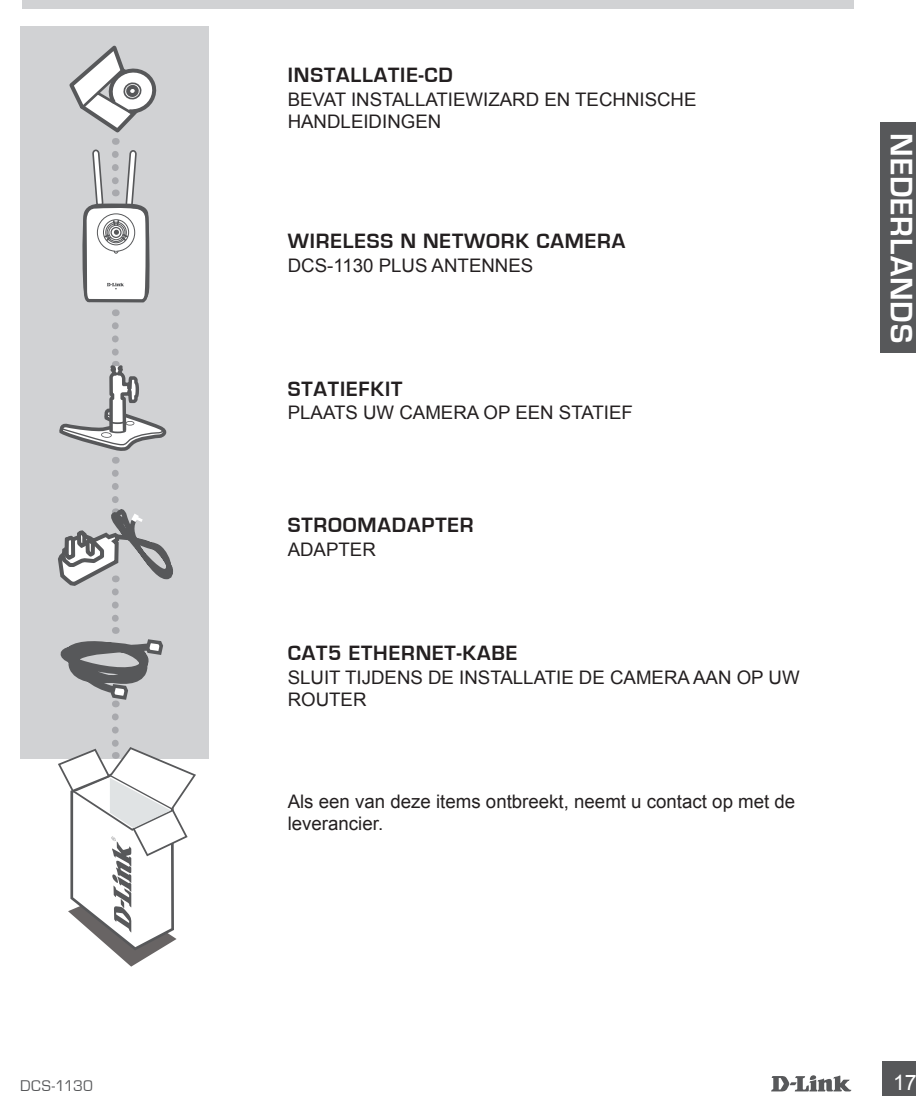

**INSTALLATIE-CD**  BEVAT INSTALLATIEWIZARD EN TECHNISCHE HANDLEIDINGEN

**WIRELESS N NETWORK CAMERA** DCS-1130 PLUS ANTENNES

**STATIEFKIT** PLAATS UW CAMERA OP EEN STATIEF

**STROOMADAPTER** ADAPTER

**CAT5 ETHERNET-KABE** SLUIT TIJDENS DE INSTALLATIE DE CAMERA AAN OP UW ROUTER

Als een van deze items ontbreekt, neemt u contact op met de leverancier.

# **PRODUCT INSTALLATIE**

# CD INSTALLATIEWIZARD

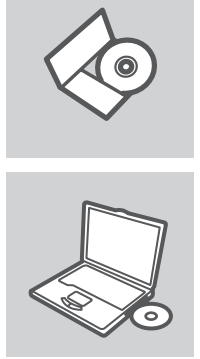

#### **CD INSTALLATIEWIZARD**

Op de cd staan alle instructies die u nodig heeft om DCS-1130 te installeren

#### **PLAATS CD**

Plaats de cd in het cd-rom-station van uw computer. De installatiewizard zou automatisch moeten starten. Controleer of uw internetaansluiting actief is. (Sluit DCS-1130 nog niet aan)

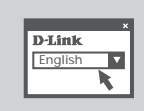

#### **INSTALLATIE-WIZARD**

Selecteer uw taal in de lijst met mogelijkheden en volg de stappen binnen de wizard om de installatie van DCS-1130 te voltooien

# GEAVANCEERDE INSTALLATIE (TOEGANG VIA IP-ADRES)

**PLAATS CD<br>
Plaats de cd in het cd-rom-station van uw computer. De<br>
Plaats de cd in het cd-rom-station van uw computer. De<br>
Invariante de change in the control of the CS-1130 ncg niet aan)<br>
will intermetaansluiting actief** Voor het configureren van de DCS-1130 met een statisch IP, dient u uw DCS-1130 rechtstreeks aan te sluiten op de Ethernet-poort van uw computer, met behulp van de meegeleverde Ethernet-kabel. Zorg ook dat uw computer is ingesteld op een statisch IP-adres van het type 192.168.0.x. Sluit vervolgens de voedingskabel aan op de DCS-1130. Het aan/uit-lampje van de DCS-1130 gaat eerst constant rood branden en wordt vervolgens kortstondig groen.

Open daarna gewoon een browservenster en voer het IP-adres in het veld van het browseradres in:

IP-ADRES: http://192.168.0.20

GEBRUIKERSNAAM: admin WACHTWOORD:

# **PROBLEMEN OPLOSSEN**

# INSTALLATIE EN CONFIGURATIEPROBLEMEN

#### **1. HOE KAN IK MIJN DCS-1130 OPNIEUW INSTELLEN OP DE STANDAARD FABRIEKSINSTELLINGEN?**

- Zorg ervoor dat de DCS-1130 is ingeschakeld.
- Duw een paperclip in het reset-gaatje en houd het daar gedurende 10 seconden, laat vervolgens los. De camera gaat vervolgens opnieuw naar de standaard fabrieksinstellingen.

#### **2. HOE KAN IK MIJN DCS-1130 CONFIGUREREN ZONDER DE CD?**

- Sluit uw pc met een Ethernet-kabel op de router aan.
- Meld u aan op de D-Link ondersteuningswebsite op http://support.dlink.com.tw. Download het hulpprogramma Installatiewizard SE van het gedeelte DCS-1130 onder technische ondersteuning.
- Installeer en start het hulpprogramma Installatiewizard SE.
- De standaard gebruikersnaam is 'admin'. Het standaard wachtwoord is leeg.
- -Model with the experimental interaction of the station interaction of the station of the Deck is the theoretical interaction of the station of the station of the station of the station of the station of the station of th - Als u het wachtwoord gewijzigd hebt en het u zich niet kunt herinneren, dient u de DCS-1130 opnieuw in te stellen om het wachtwoord terug in te stellen op leeg (vak leeg laten). Indien de DCS-1130 geen DHCP-server kan vinden, is het standaard IP-adres http://192.168.0.20.

#### **3. WAT MOET IK DOEN ALS MIJN DCS-1130 NIET CORRECT FUNCTIONEERT?**

- Probeer de wizard te gebruiken die op de meegeleverde cd staat.
- Controleer het volgende om zeker te stellen dat uw hardware correct geïnstalleerd is:
	- het voorste lampje brandt constant groen
	- uw Internet-verbinding functioneert
	- de LAN- & WAN-aansluitingen van uw router zijn ok
	- uw router ondersteunt UPnP®
	- uw camera zit op hetzelfde netwerk als uw pc
	- zowel uw pc als camera hebben een functionerende Internet-verbinding

- Indien uw camera nog steeds niet werkt, dient u uw router te controleren en zeker te stellen dat deze de meest recente firmware gebruikt.

#### **4. IK HEB GEEN ROUTER. HOE INSTALLEER IK MIJN DCS -1130?**

- - Sluit de camera rechtstreeks aan op de Ethernet-poort van de computer.
- Ken uw computer een statisch IP-adres toe, binnen hetzelfde bereik als de camera, zoals 192.168.0.x.
- Start en installeer uw camera via het standaard IP-adres van http://192.168.0.20.
- Raadpleeg de Gebruikershandleiding voor meer informatie.

# TECHNICAL SUPPORT

Tech Support for customers within the Netherlands:

www.dlink.nl / 0900 501 2007 / €0.15ppm anytime.

Tech Support for customers within Belgium:

www.dlink.be / 070 66 06 40 / €0.175ppm peak, €0.0875ppm off peak

Tech Support for customers within Luxemburg:

www.dlink.be / +32 70 66 06 40

# **ZAWARTOŚĆ OPAKOWANIA**

# SPIS TREŚCI

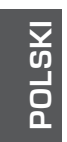

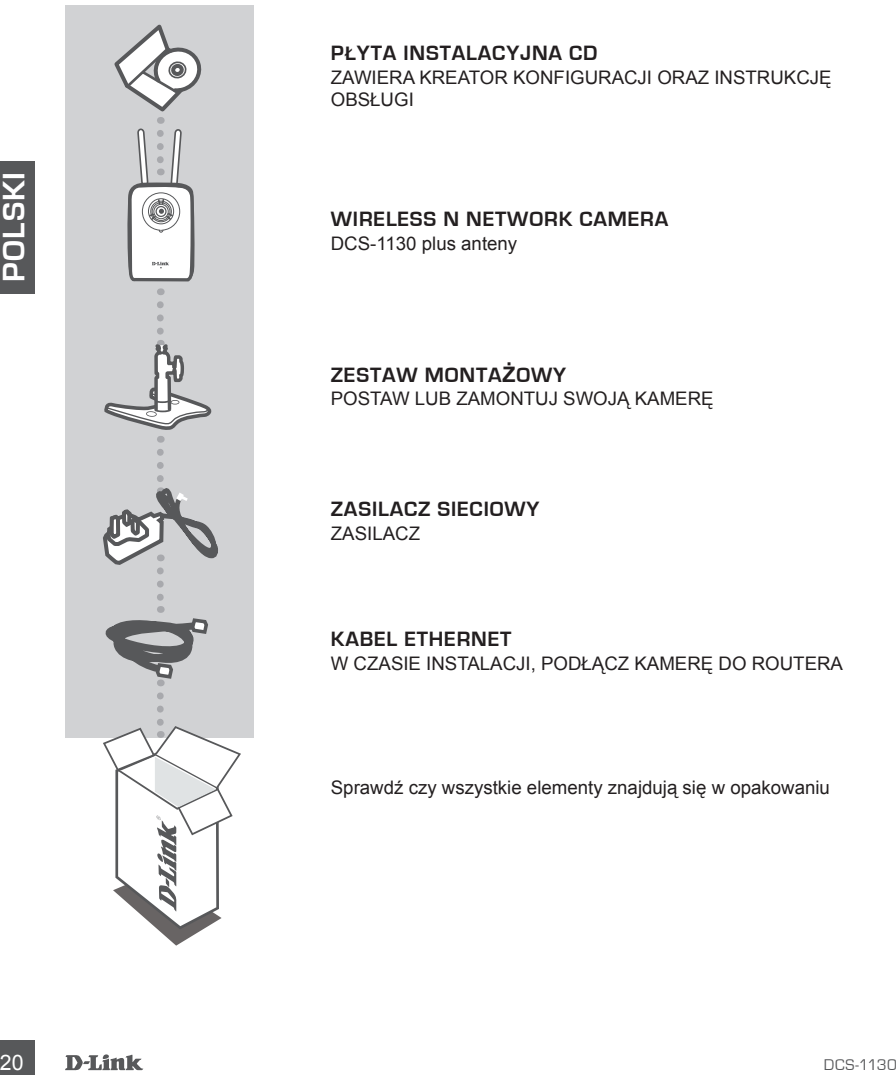

**PŁYTA INSTALACYJNA CD**  ZAWIERA KREATOR KONFIGURACJI ORAZ INSTRUKCJĘ OBSŁUGI

**WIRELESS N NETWORK CAMERA** DCS-1130 plus anteny

**ZESTAW MONTAŻOWY** POSTAW LUB ZAMONTUJ SWOJĄ KAMERĘ

**ZASILACZ SIECIOWY** ZASILACZ

**KABEL ETHERNET** W CZASIE INSTALACJI, PODŁĄCZ KAMERĘ DO ROUTERA

Sprawdź czy wszystkie elementy znajdują się w opakowaniu

Adres IP: http://192.168.0.20

NAZWA UŻYTKOWNIKA: admin  $HASL$ <sup>O</sup>

# **KONFIGURACJA PRODUKTU** KREATOR KONFIGURACJI

**English** 

WŁÓŻ PŁYTĘ CD Włóż płytę CD do napędu CD-ROM. Kreator konfiguracji powinien włączyć się automatycznie. Upewnij się, że jesteś podłączony do internetu. (Nie podłączaj jeszcze DCS-1130)

Płyta CD zawiera instrukcję dotyczącą konfiguracji DCS-1130.

## **KREATOR KONFIGURACJI**

Z listy wybierz swój język, a następnie postępuj zgodnie z poleceniami kreatora aby skonfigurować DCS-1130.

# ZAAWANSOWANE USTAWIENIA (DOSTĘP POPRZEZ ADRES IP)

WEOZ PEYTE CD<br>
Wita's phyte CD do napedu CD-ROM. Kreator konfiguracji<br>
powiniem włączyć się automatycznie. Upewnij się, że jesteś<br>
podłączony do internetu. (Nie podłączaj jeszcze DCS-1130)<br>
Politicalis<br>
Politicalis<br>
Politi Aby skonfigurować kamerę DCS-1130 z wykorzystaniem statycznego adresu IP, należy za pomocą dostarczonego kabla Ethernet, podłączyć ją bezpośrednio do portu sieci Ethernet komputera. Upewnić się, że komputer jest również ustawiony na korzystanie ze statycznego adresu IP typu 192.168.0.x. Następnie, do kamery DCS-1130 należy podłączyć kabel zasilający. Lampka zasilania kamery DCS-1130 najpierw zaświeci się na czerwono, a następnie wkrótce zacznie świecić kolorem zielonym.

Nastepnie, należy otworzyć okno przeglądarki internetowej i w polu adresowym wpisać adres IP:

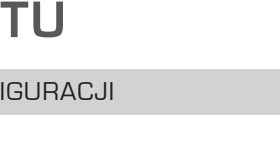

**KREATOR KONFIGURACJI - CD-ROM**

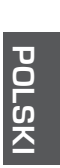

# **ROZWIĄZYWANIE PROBLEMÓW**

# PROBLEMY Z KONFIGURACJĄ

## **1. JAK MOGĘ PRZYWRÓCIĆ USTAWIENIA FABRYCZNE KAMERY DCS-1130?**

- Upewnij się, że kamera DCS-1130 jest podłączona do zasilania.
- Korzystając ze spinacza do papieru, wciśnij przycisk Reset i przytrzymaj go przez około 10 sekund. Zostaną przywrócone ustawienia fabryczne kamery.

## **2. W JAKI SPOSÓB MOGĘ SKONFIGUROWAĆ KAMERĘ DCS-1130 BEZ PŁYTY CD?**

- Podłącz swój komputer PC do routera używając kabla Ethernet.

- Zaloguj się do strony wsparcia technicznego D-Link pod adresem http://support.dlink.com.tw. Pobierz plik programu narzędziowego Setup Wizard SE (kreator instalacji) z działu DCS-1130 pod zakładką "technical support (wsparcie techniczne)".
- Zainstaluj i uruchom program narzędziowy kreatora instalacji Setup Wizard utility SE.
- Nazwa użytkownika domyślnego to "admin". Domyślne hasło jest pustym polem.
- 22 American) industring registering the stationary free and the stationary free to the stationary free and the stationary the stationary of the stationary of the stationary and the stationary of the stationary and the st - W przypadku zmiany hasła, gdy się je zapomniało - należy przywrócić ustawienia fabryczne DCS-1130 - domyślne hasło będzie puste (nie wypełniaj tego pola z hasłem). W przypadku, gdy urządzenie DCS-1130 nie może odnaleźć serwera DHCP, domyślnym adresem IP będzie http://192.168.0.20.

## **3. CO MAM ZROBIĆ, JEŚLI KAMERA DCS-1130 NIE DZIAŁA POPRAWNIE?**

- Należy spróbować skorzystać z kreatora instalacji znajdującego się na płycie CD.

- W celu upewnienia się, że kamera została zainstalowana właściwie, należy sprawdzić że:
	- dioda LED znajdująca się z przodu urządzenia świeci na zielono
	- połączenie internetowe jest skuteczne
	- połączenia LAN i WAN routera działają poprawnie
	- router obsługuje technologię UPnP®
	- kamera jest w tej samej sieci co komputer
- zarówno komputer jak i kamera mają działające połączenie internetowe
- Jeżeli kamera wciąż nie działa, należy sprawdzić router i upewnić się, że korzysta on z najnowszego oprogramowania układowego.

#### **4. NIE POSIADAM ROUTERA. W JAKI SPOSÓB MOGĘ ZAINSTALOWAĆ KAMERĘ DCS-1130?**

- Podłącz kamerę bezpośrednio do portu Ethernet w komputerze.
- Przydziel komputerowi statyczny adres IP, w tym samym przedziale, co adres kamery, to jest 192.168.0.x.
- Podłącz i zainstaluj kamerę używając domyślnego adresu IP http://192.168.0.20.
- W celu uzyskania dalszych informacji proszę skorzystać z Instrukcji Obsługi.

# POMOC TECHNICZNA

URL: http://www.dlink.pl

Telefoniczna pomoc techniczna firmy D-Link: 0 801 022 021

Pomoc techniczna firmy D-Link świadczona przez Internet:

e-mail: serwis@dlink.pl

# **ROZWIĄZYWANIE PROBLEMÓW BALENÍ OBSAHUJE**

# OBSAH

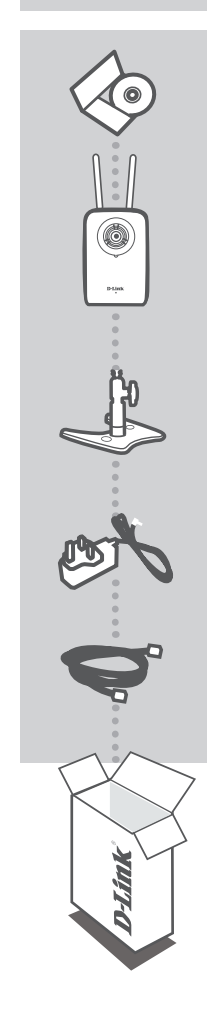

**INSTALAČNÍ CD**  OBSAHUJE PRŮVODCE NASTAVENÍM A TECHNICKÉ PŘÍRUČKY

**WIRELESS N NETWORK CAMERA** DCS-1130 PLUS ANTENY

**ČESK Y**

**SADA PRO MONTÁŽ** KAMERU POSTAVTE NEBO UPEVNĚTE

**NAPÁJECÍ ADPATÉR** ADAPTÉR

**ETHERNETOVÝ KABEL CAT5**  PŘI NASTAVENÍ PŘIPOJTE KAMERU KE SVÉMU SMĚROVAČI

Pokud některá z položek chybí, kontaktujte prodejce

 $D$ -Link  $23$ 

# **NASTAVENÍ PRODUKTU**

# CD S PRŮVODCEM NASTAVENÍM

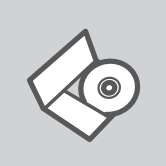

#### **CD S PRŮVODCEM NASTAVENÍM**

CD obsahuje všechny potřebné pokyny pro nastavení produktu DCS-1130

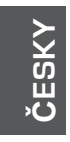

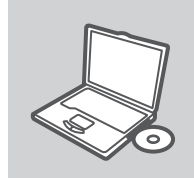

## **VLOŽTE CD**

Vložte CD do jednotky CD-ROM svého počítače. Průvodce nastavením by se měl automaticky spustit. Zkontrolujte, zda je aktivní vaše připojení k Internetu. (DCS-1130 zatím nezapojujte.)

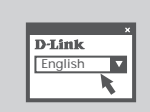

#### **PRŮVODCE NASTAVENÍM**

Vyberte jazyk z nabízených možností a podle pokynů průvodce dokončete nastavení produktu DCS-1130

# ROZŠÍŘENÉ NASTAVENÍ (PŘÍSTUP PŘES IP ADRESU)

Chcete-li zkonfigurovat kameru DCS-1130 s použitím statické IP adresy, připojte kameru přímo k ethernetovému portu svého počítače pomocí přiloženého ethernetového kabelu. Zajistěte, aby měl počítač také nastavenou statickou IP adresu typu 192.168.0.x. Pak zapojte do DCS-1130 napájecí kabel.Kontrolka napájení na DCS-1130 se nejprve rozsvítí nepřerušovaně červeně a zakrátko se její barva změní na zelenou.

Pak jednoduše otevřete okno prohlížeče a do pole adresy v prohlížeči zadejte IP adresu:

IP ADRESA: http://192.168.0.20 UŽIVATELSKÉ JMÉNO: admin HESLO:

**24 D-Link D-CS-1130** 

# **ŘEŠENÍ PROBLÉMŮ**

# PROBLÉMY S INSTALACÍ A KONFIGURACÍ

## **1. JAK OBNOVÍM VÝCHOZÍ TOVÁRNÍ NASTAVENÍ KAMERY DCS-1130?**

- Ujistěte se, že je kamera DCS-1130 zapnutá.
- Zatlačte kancelářskou sponkou do resetovací zdířky, asi 10 sekund podržte a poté uvolněte. Obnoví se výchozí tovární nastavení kamery.

#### **2. JAK NAKONFIGURUJI KAMERU DCS-1130 BEZ CD?**

- Připojte svůj počítač ethernetovým kabelem ke směrovači.
- Přihlaste se k webu podpory D-Link na adrese http://support.dlink.com.tw. V části technické podpory, sekci pro DCS-1130 si stáhněte program Setup Wizard SE.
- Program Setup Wizard SE nainstalujte a spusťte.
- Výchozí uživatelské jméno je "admin". Výchozí heslo je prázdné.
- Jestliže jste heslo změnili a nepamatujete si jej, musíte kameru DCS-1130 resetovat Pevna linka 1,78 CZK/min - Pevná linka 1,78 CZK/min, aby se heslo nastavilo zpět na prázdné (ponechejte pole prázdné). Pokud kamera DCS-1130 nenajde DHCP server, výchozí IP adresa je http://192.168.0.20.

## **3. CO MÁM DĚLAT V PŘÍPADĚ, ŽE DCS-1130 NEFUNGUJE SPRÁVNĚ?**

- Zkuste použít průvodce na přiloženém CD.
- Abyste se ujistili, že je hardware správně nainstalován, zkontrolujte, zda:
	- přední LED nepřerušovaně zeleně svítí,
	- vaše připojení k internetu je funkční,
	- LAN a WAN připojení vašeho směrovače jsou v pořádku,
	- váš směrovač podporuje UPnP® ,
	- kamera je ve stejné síti jako vaše PC,
	- PC i kamera mají funkční připojení k internetu.
- Pokud kamera stále nefunguje, zkontrolujte svůj směrovač a přesvědčte se, že používá nejnovější firmware.

#### **4.** NEMÁM SMĚROVAČ. JAK NAINSTALUJI KAMERU DCS-1130?

- Připojte kameru přímo k ethernetovému portu svého počítače.
- Přiřaďte počítači statickou IP adresu v rozsahu shodném s kamerou, například 192.168.0.x.
- Ke kameře máte přístup a můžete ji nastavit prostřednictvím výchozí IP adresy http://192.168.0.20.
- Další informace najdete v návodu pro uživatele.

# TECHNICKÁ PODPORA

Web: http://www.dlink.cz/suppport/

E-mail: support@dlink.cz

Telefon: 225 281 553

Telefonická podpora je v provozu: PO- PÁ od 09.00 do 17.00

Pevna linka 1,78 CZK/min - mobil 5.40 CZK/min

**ČESK Y**

DCS-1130 **D-Link 25** 

# **A CSOMAG TARTALMA**

# TARTALOM

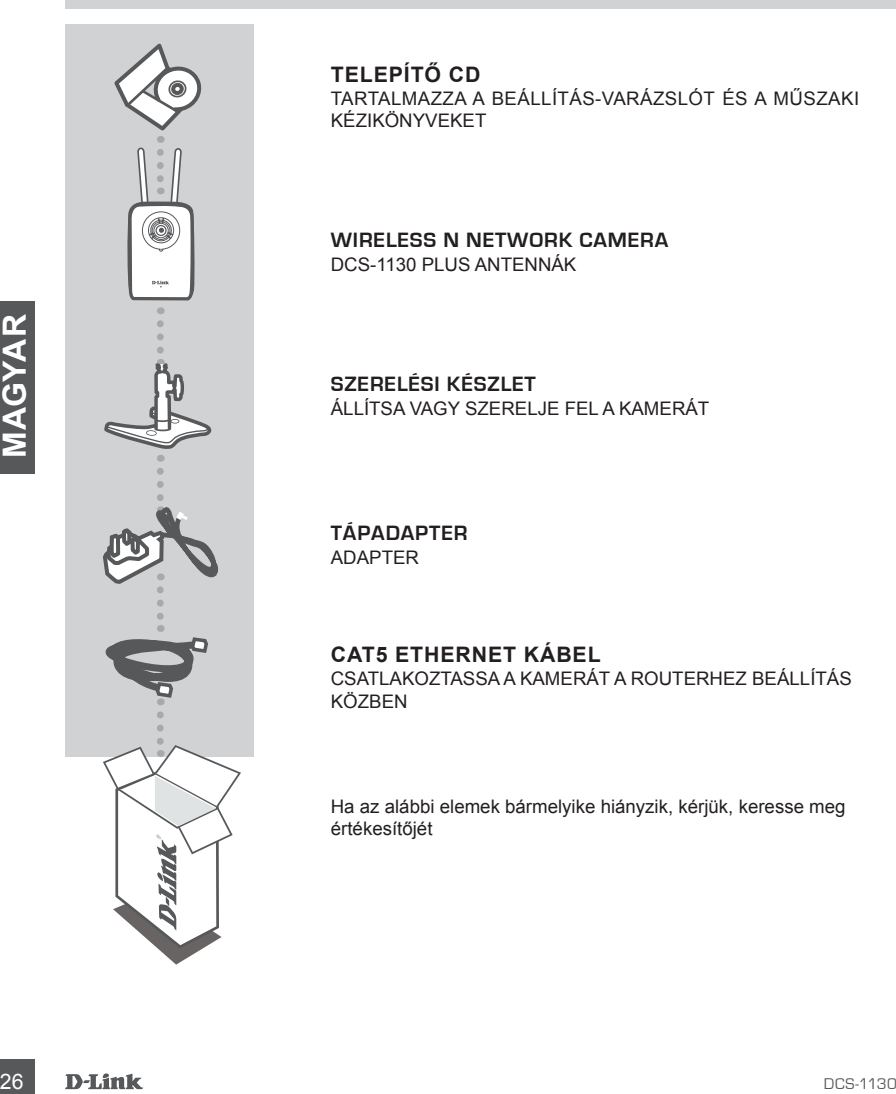

**TELEPÍTŐ CD**

TARTALMAZZA A BEÁLLÍTÁS-VARÁZSLÓT ÉS A MŰSZAKI KÉZIKÖNYVEKET

**WIRELESS N NETWORK CAMERA** DCS-1130 PLUS ANTENNÁK

**SZERELÉSI KÉSZLET** ÁLLÍTSA VAGY SZERELJE FEL A KAMERÁT

**TÁPADAPTER** ADAPTER

**CAT5 ETHERNET KÁBEL** CSATLAKOZTASSA A KAMERÁT A ROUTERHEZ BEÁLLÍTÁS KÖZBEN

Ha az alábbi elemek bármelyike hiányzik, kérjük, keresse meg értékesítőjét

# **TERMÉK-BEÁLLÍTÁS**

# BEÁLLÍTÁS-VARÁZSLÓ CD

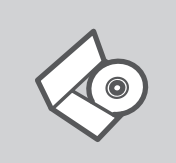

**BEÁLLÍTÁS-VARÁZSLÓ CD** A CD tartalmazza a DCS-1130 beállításához szükséges valamennyi utasítást

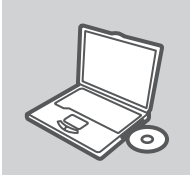

## **CD BEHELYEZÉSE**

Helyezze be a CD-t a számítógép CD-meghajtójába. A beállítás-varázsló automatikusan elindul. Bizonyosodjon meg arról, hogy internetkapcsolata aktív. (Még ne csatlakoztassa a DCS-1130-öt.)

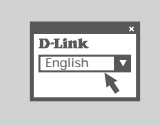

#### **BEÁLLÍTÁS-VARÁZSLÓ**

A lehetőségek listájáról válassza ki a kívánt nyelvet és kövesse a varázsló DCS-1130 beállítására vonatkozó utasításait.

# HALADÓ BEÁLLÍTÁS (HOZZÁFÉRÉS IP-CÍMEN KERESZTÜL)

anric), hogy internetkapcsolata aktiv. (Még ne csatlakoztassa a<br>
DCS-1130-0t.)<br> **EEALLITÁS-VARÁZSLÓ**<br>
A lehetőségek listájáról válassza ki a kívánt nyelvet és kövesse<br>
a varázsló DCS-1130 beállítására vonatkozó utasításatt A DCS-1130 konfigurálásához állandó IP használatával csatlakoztassa a DCS-1130-at a számítógép ethernet portjához a csomagolt ethernet kábel segítségével. Bizonyosodjon meg arról, hogy a számítógép is az alábbi típusú állandó IP-címre van állítva: 192.168.0.x. Ezt követően csatlakoztassa a DCS-1130 tápkábelét. A DCS-1130 táp-jelzőfénye előbb folyamatos pirosként jelenik meg, majd zöldre vált.

Ezt követően csupán nyisson meg egy böngészőablakot és írja be az IP-címet a böngésző címmezőjébe.

IP-CÍM: http://192.168.0.20

FELHASZNÁLÓNÉV: admin JELSZÓ:

# **HIBAELHÁRÍTÁS**

# BEÁLLÍTÁSI ÉS KONFIGURÁCIÓS PROBLÉMÁK

#### **1. HOGYAN ÁLLÍTOM VISSZA A DCS-1130 KÉSZÜLÉKET ALAPÉRTELMEZETT GYÁRI BEÁLLÍTÁSOKRA?**

- Bizonyosodjon meg arról, hogy a DCS-1130 be van kapcsolva.
- Nyomjon a Reset lyukba egy gemkapcsot, tartsa úgy 10 másodpercen keresztül, majd húzza ki. A kamera visszaáll alapértelmezett gyári beállításokra.

## **2. HOGYAN KONFIGURÁLHATOM A DCS-1130-AT CD NÉLKÜL?**

- Csatlakoztassa számítógépét a routerhez Ethernet kábel segítségével.
- Jelentkezzen be a D-Link támogatás oldalra: http://support.dlink.com.tw. Töltse le a Setup Wizard SE segédprogramot a DCS-1130 részben a műszaki támogatás alatt.
- Telepítse és futtassa a Setup Wizard SE (Telepítő varázsló) segédprogramot.
- Az alapértelmezett felhasználónév admin'. Az alapértelmezett jelszó helye üres.
- Ha módosította a jelszót és nem emlékszik rá, vissza kell állítania a DCS-1130-at, hogy a jelszó is az alapértelmezettre változzon (a jelszó mező üresen marad). Amennyiben a DCS-1130 nem talál DHCP-kiszolgálót, az alapértelmezett IP-cím http://192.168.0.20.

## **3. MIT TEHETEK, HA A DCS -1130 NEM MŰKÖDIK MEGFELELŐEN?**

- Próbálja használni a varázslót a csatolt CD-n.
- Annak biztosítása érdekében, hogy a hardver megfelelően telepítve lett, bizonyosodjon meg arról, hogy:
	- az elülső jelzőfény folyamatos zöld színű
	- az Ön internet-kapcsolata működik
	- a router LAN és WAN csatlakozása rendben van
	- az Ön routere támogatja az UPnP®-t
	- az Ön kamerája ugyanazon a hálózaton van, mint a számítógép
	- a kamerának és a számítógépnek is van működő internetkapcsolata
- Ha az Ön kamerája még mindig nem működik, ellenőrizze a routert, hogy az a legfrissebb firmware-t használja-e.

#### **4. NINCS ROUTEREM. HOGYAN TELEPÍTEM A DCS -1130-AT?**

- Csatlakoztassa a kamerát közvetlen a számítógép Ethernet portjába.
- rendeljen hozzá a számítógépéhez állandó IP-címet ugyanazon tartományon belül, mint a kamera, például 192.168.0.x.
- Férjen hozzá és állítsa be a kamerát az alapértelmezett http://192.168.0.20 IP-címen.
- További információkért kérjük, hivatkozzon a Felhasználói kézikönyvre.

# TECHNIKAI TÁMOGATÁS

**2.** MIT TEHETEK, HA A DCS-1130 NEM MŰKÖDIK MEGFELELŐEN?<br>
2-Probálja használni a varázsloti a satolic CD-n.<br>
4 Annak biztosítása érdekben, hogy a hardver megfelelően telepítve lett, bizonyosodjon meg<br>
arzó, hogy:<br>
2. Annak URL : http://www.dlink.hu Tel. : 06 1 461-3001 Fax : 06 1 461-3004 Land Line 14,99 HUG/min - Mobile 49.99,HUF/min email : support@dlink.hu

# **INNHOLDET I PAKKEN**

# INNHOLD

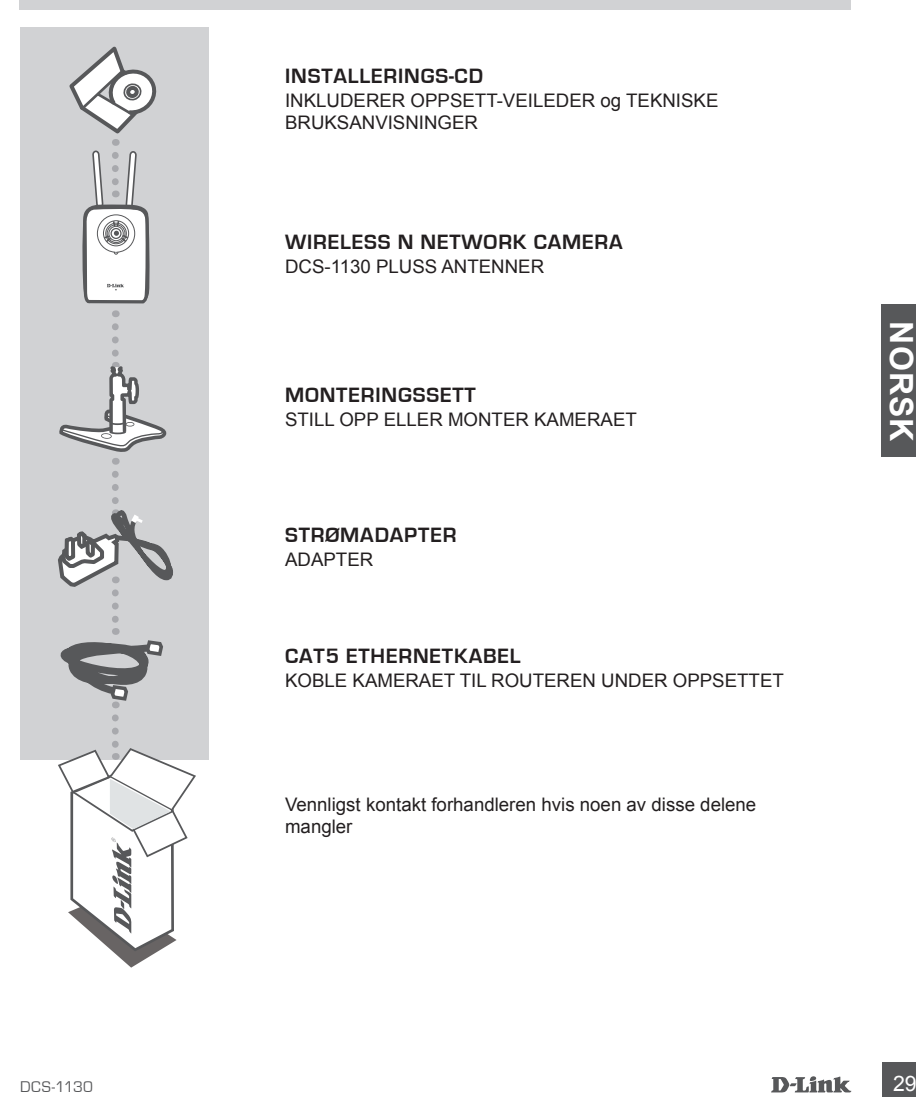

**INSTALLERINGS-CD**  INKLUDERER OPPSETT-VEILEDER og TEKNISKE BRUKSANVISNINGER

**WIRELESS N NETWORK CAMERA** DCS-1130 PLUSS ANTENNER

**MONTERINGSSETT** STILL OPP ELLER MONTER KAMERAET

**STRØMADAPTER** ADAPTER

**CAT5 ETHERNETKABEL** KOBLE KAMERAET TIL ROUTEREN UNDER OPPSETTET

Vennligst kontakt forhandleren hvis noen av disse delene mangler

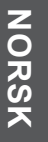

# **PRODUKT-OPPSETT**

## CD OPPSETT-VEILEDER

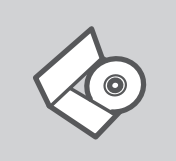

#### **OPPSETT-VEILEDER CD**

CD-en inneholder alle instruksjoner som trengs for oppsett av DCS-1130

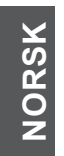

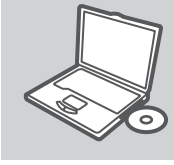

## **SETT INN CD**

Sett CD-en i CD-stasjonen på PC-en. Oppsett-veilederen bør starte automatisk. Kontroller at du er koblet til internett. (Ikke koble til DCS-1130 enda)

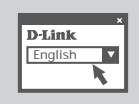

#### **OPPSETT-VEILEDEREN** Velg språk fra listen og følg anvisningene i veilederen for å bli ferdig med oppsettet av DCS-1130

# AVANSERT OPPSETT (AKSESS VIA IP-ADRESSE)

Koble til DCS-1130 enda)<br>
The Marine Control of the USS-1130 enda<br>
The Control of the Sprake fails is terdig med oppsettet av DCS-1130<br>
Terdighthan The Control of the Sprake Failure of the Sprake Failure Control of the Spr For å konfigurere DCS-1130 med en statisk IP, kan du koble DCS-1130 direkte til PC-ens ethernetport med ethernetkabelen som fulgte med. Kontroller at PC-en også er satt til en statisk IP-adresse av typen 192.168.0.x. Koble deretter stømkabelen til DCS-1130. DCS-1130 strømlyset vises som stabilt rødt først som endres til grønt etter kort tid.

Åpne deretter et nettleservindu og tast inn IP-adressen i nettleserens adressefelt:

IP-ADRESSE: http://192.168.0.20

BRUKERNAVN: admin PASSORD:

# **PROBLEMLØSING**

# OPPSETT- OG KONFIGURERINGSPROBLEMER

### **1. HVORDAN NULLSTILLER JEG DCS-1130 TIL STANDARD FABRIKKSINNSTILLING?**

- Kontroller at DCS-1130 er slått på.
- Press og hold en binders i nullstillingshullet i 10 sekunder, og slipp opp deretter. Kameraet bør nå være nullstilt til standard fabrikksinnstilling.

## **2. HVORDAN KONFIGURERER JEG MIN DCS-1130 UTEN CD?**

- Koble PC-en til ruteren med en ethernetkabel.
- Logg deg på D-Links støttenettsted http://support.dlink.com.tw. Last ned installeringsveileder SE fra DCS-1130-seksjonen under teknisk støtte.
- Installer og kjør installeringsveileder SE.
- Standard brukernavnet er 'admin'. Standard passord er tomt.
- Hvis du har endret passordet og ikke kan huske det, må du nullstille DCS-1130 for å stille passordet tilbake til tomt (la feltet være tomt). Hvis DCS-1130 ikke kan finne en DHCP-server er standard IP-adressen http://192.168.0.20.

#### **3. HVA KAN JEG GJØRE HVIS MIN DCS-1130 IKKE FUNGERER SOM DET SKAL?**

- Forsøk å bruke veilederen på CD-en.
- For å kontroller at maskinvaren er riktig installert kan du sjekke at:
	- LED'en foran lyser stabilt grønt
	- internett-tilkoblingen fungerer
	- routerens LAN- og WAN-tilkoblingene er OK
	- routeren støtter UPnP®
	- kameraet er på samme nettverket som PC-en
	- både PC-en og kameraet har en fungerende internett-tilkobling
- Forsk å bruke veilederen på CD-en.<br>
Forsk å bruke veilederen på CD-en.<br>
1. EDen foran Ivger attallighters and the state of the state of the state of the state of the state of the state of the state of the state of the stat - Hvis kameraet fremdeles ikke virker bør du kontrollere routeren og sjekke at den bruker den siste fastvareversjonen.

## **4. JEG HAR INGEN ROUTER. HVORDAN INSTALLERER JEG DCS -1130?**

- Koble kameraet direkte til PCens ethernetport
- Gi PC-en en statisk IP-adresse i samme nummerrekken som kameraet, slik som 192.168.0.x.
- Dermed kan du få tilgang og sette opp enheten via standard IP-adressen http://192.168.0.20.
- For mer informasjon se etter i bruksanvisningen.

## TEKNISK SUPPORT

D-Link Teknisk Support over Internett: http://www.dlink.no

D-Link Teknisk telefon Support: 820 00 755

(Hverdager 08:00-20:00)

# **INDHOLDET AF PAKKEN**

INDHOLD

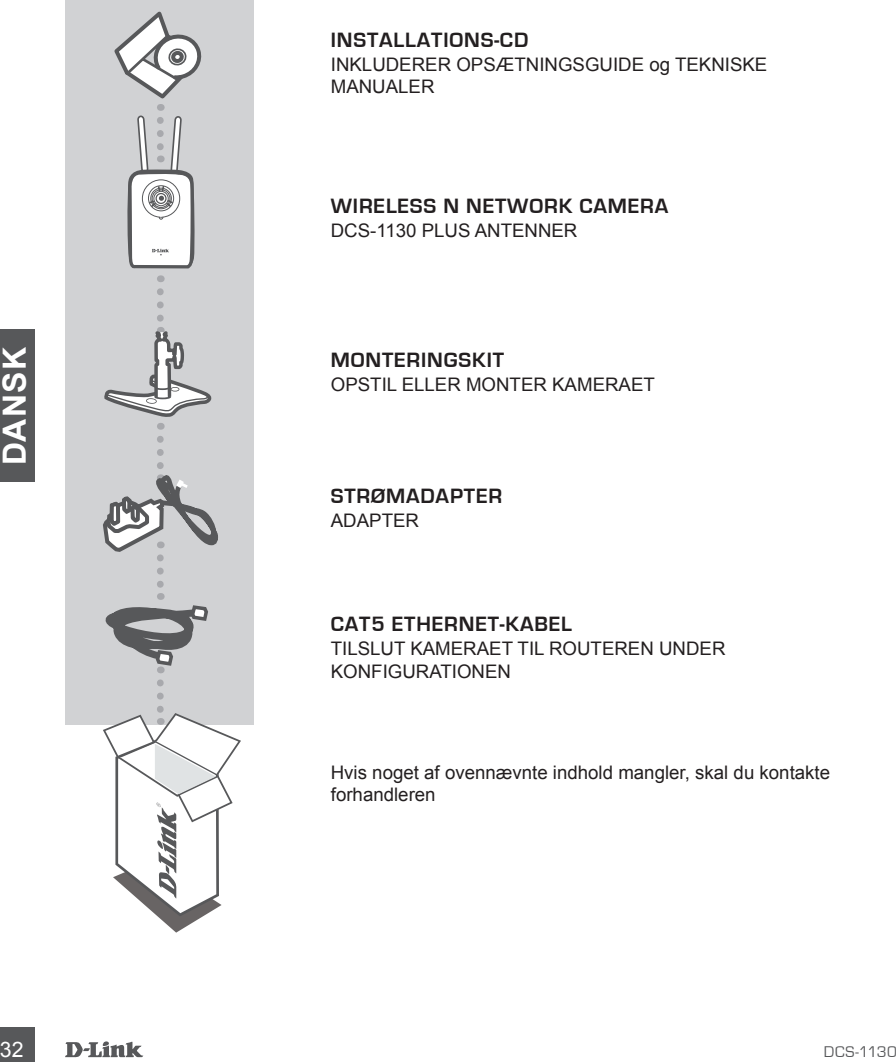

**INSTALLATIONS-CD** INKLUDERER OPSÆTNINGSGUIDE og TEKNISKE MANUALER

**WIRELESS N NETWORK CAMERA** DCS-1130 PLUS ANTENNER

**MONTERINGSKIT** OPSTIL ELLER MONTER KAMERAET

**STRØMADAPTER** ADAPTER

**CAT5 ETHERNET-KABEL** TILSLUT KAMERAET TIL ROUTEREN UNDER KONFIGURATIONEN

Hvis noget af ovennævnte indhold mangler, skal du kontakte forhandleren

**OPSÆTNING AF PRODUKTET**

# CD MED OPSÆTNINGSGUIDE

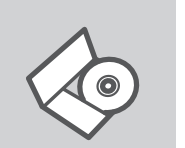

#### **OPSÆTNINGSGUIDE PÅ CD**

CD'en indeholder alle de instruktioner, som er nødvendige for at opsætte DCS-1130

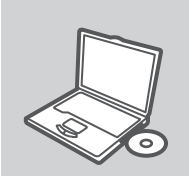

## **ISÆT CD**

Sæt CD'en i CD-drevet på din computer. Opsætningsguiden bør starte automatisk. Sørg for, at din internetforbindelse er aktiv. (Tilslut ikke DCS-1130 endnu)

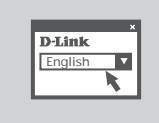

#### **GUIDEN OPSÆTNING**

Vælg dit sprog blandt valgmulighederne på listen, og følg trinene i guiden for at gennemføre opsætningen af DCS-1130

# AVANCERET OPSÆTNING (ADGANG MED IP-ADRESSE)

**BULGEN OPSÆTNING**<br>
<sup>DHAIR</sup><br>
<sup>DHAIR</sup><br>
<sup>DHAIR</sup><br>
<sup>DHAIR</sup><br>
<sup>DHAIR</sup><br>
<sup>DHAIR</sup><br>
<br>
<br>
<br>
AVANCEFIET OPSÆTNING (ADGANG MED IP-ADRESSE)<br>
Hvis du vil konfigurere DCS-1130 and en statisk IP-adresse, skal du tilistutte DCS-1130 direkte<br> Hvis du vil konfigurere DCS-1130 med en statisk IP-adresse, skal du tilslutte DCS-1130 direkte til din computers Ethernet-port ved hjælp af det medfølgende Ethernet-kabel. Sørg for, at computeren også er indstillet til en statisk IP-adresse af typen 192.168.0.x. Tilslut derefter netledningen på DCS-1130. Strømlampen på DCS-1130 lyser først rødt og skifter så kort efter til at lyse grønt.

Åbn derefter et browservindue, og indtast IP-adressen i browserens adressefelt:

IP-ADRESSE: http://192.168.0.20

BRUGERNAVN: admin ADGANGSKODE:

# **FEJLFINDING**

## PROBLEMER I FORBINDELSE MED OPSÆTNING OG KONFIGURATION

#### **1. HVORDAN NULSTILLER JEG DCS-1130 TIL FABRIKSINDSTILLINGERNE?**

- Sørg for, at DCS-1130 er tændt.
- Stik en papirclips ind i reset-hullet, hold den der i 10 sekunder, og tag den derefter ud. Kameraet nulstilles så til fabriksindstillingerne.

#### **2. HVORDAN KONFIGURERER JEG DCS-1130 UDEN CD'EN?**

- Tilslut pc'en til routeren ved hjælp af et Ethernet-kabel.
- Log på D-Links supportwebsted på http://support.dlink.com.tw. Hent hjælpeprogrammet Setup Wizard SE fra DCS-1130-området under teknisk support.
- Installer og kør hjælpeprogrammet Setup Wizard SE.
- Standardbrugernavnet er 'admin'. Standardadgangskoden er en tom streng (dvs. du skal ikke indtaste noget).
- Hvis du har ændret adgangskoden og ikke kan huske den, skal du nulstille DCS-1130 for igen at indstille adgangskoden til en tom streng (lad feltet være tomt). Hvis DCS-1130 ikke kan finde en DHCP-server, er standard-IP-adressen http://192.168.0.20.

#### **3. HVAD KAN JEG GØRE, HVIS DCS-1130 IKKE VIRKER KORREKT?**

- Prøv at bruge guiden på den medfølgende cd.
- Kontroller, at hardwaren er installeret korrekt, ved at kontrollere, at:
	- LED'en på forsiden lyser grønt
	- din internetforbindelse virker
	- din routers LAN- og WAN-forbindelser fungerer
	- din router understøtter UPnP®
	- kameraet er på det samme netværk som din pc
	- både pc'en og kameraet har en fungerende internetforbindelse
- **Example and Scheme Terms and Scheme Terms and Scheme Terms and Scheme Terms of the interference of the modern scheme of the modern scheme of the modern scheme of the modern scheme of terms is metalled the U-May in the mo** - Hvis kameraet stadig ikke virker, skal du kontrollere routeren og sørge for, at den bruger den nyeste firmware.

#### **4. JEG HAR IKKE EN ROUTER. HVORDAN INSTALLERER JEG DCS-1130?**

- Tilslut kameraet direkte til computerens Ethernet-port
- Tildel computeren en statisk IP-adresse i det samme område som kameraet, f.eks. 192.168.0.x.
- Få adgang til og konfigurer kameraet via standard-IP-adressen http://192.168.0.20.
- Du kan finde flere oplysninger i brugervejledningen.

## TEKNISK SUPPORT

D-Link teknisk support på Internettet: http://www.dlink.dk

D-Link teknisk support over telefonen: Tlf. 7026 9040

Åbningstider: kl. 08:00 – 20:00

# **PAKKAUKSEN SISÄLTÖ**

# SISÄLTÖ

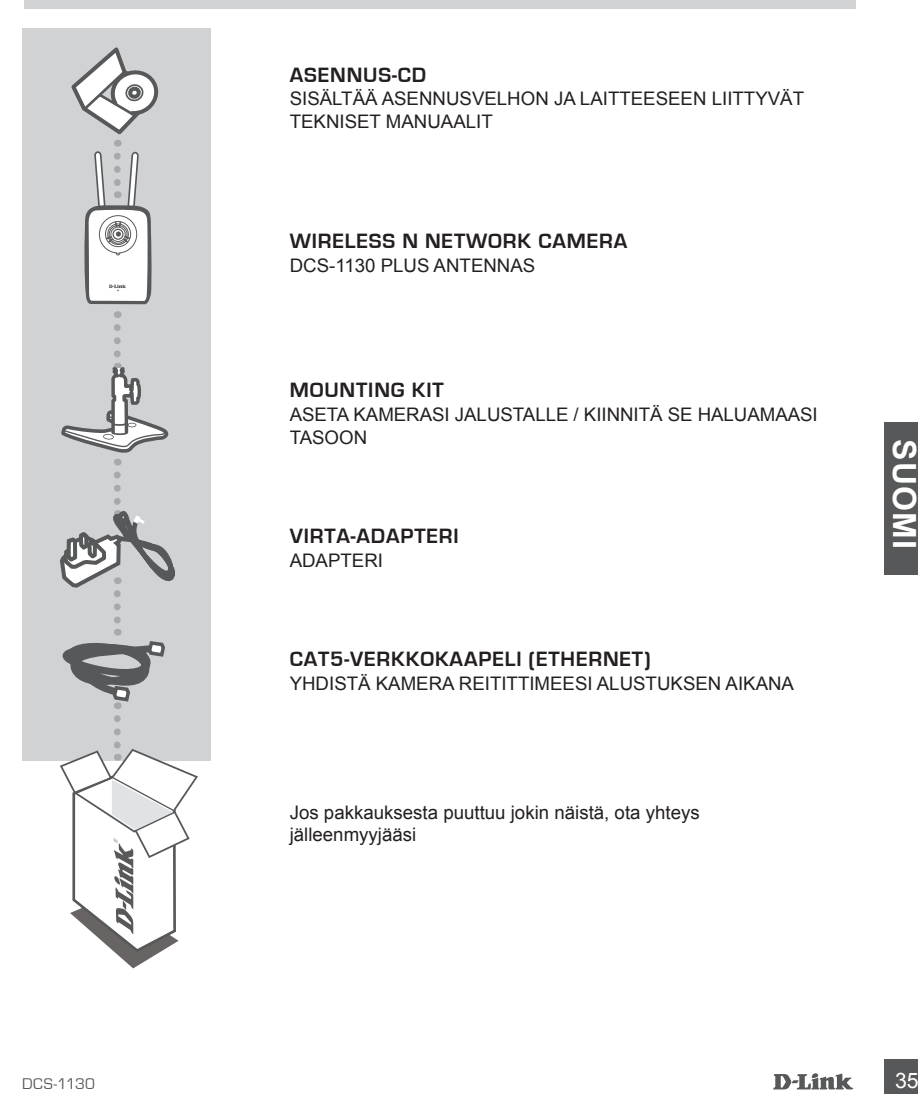

#### **ASENNUS-CD**

SISÄLTÄÄ ASENNUSVELHON JA LAITTEESEEN LIITTYVÄT TEKNISET MANUAALIT

**WIRELESS N NETWORK CAMERA** DCS-1130 PLUS ANTENNAS

**MOUNTING KIT** ASETA KAMERASI JALUSTALLE / KIINNITÄ SE HALUAMAASI TASOON

**VIRTA-ADAPTERI**  ADAPTERI

**CAT5-VERKKOKAAPELI (ETHERNET)** YHDISTÄ KAMERA REITITTIMEESI ALUSTUKSEN AIKANA

Jos pakkauksesta puuttuu jokin näistä, ota yhteys jälleenmyyjääsi

# **TUOTTEEN ASENNUS**

# CD:LTÄ LÖYTYVÄ ASENNUSVELHO

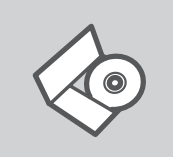

#### **ASENNUSVELHO-CD**

CD sisältää kaikki tarvittavat ohjeet DCS-1130:n saattamiseksi toimintakuntoon

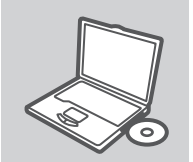

#### **SYÖTÄ ASENNUS-CD**  Syötä CD tietokoneesi CD-asemaan. Asennusvelhon tulisi käynnistyä automaattisesti. Varmista, että tietokone on yhteydessä internetiin.

(Älä kytke DCS-1130:ta vielä tietokoneeseen.)

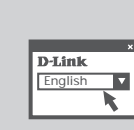

#### **ASENNUSVELHO**

Valitse haluamasi kieli listassa olevista vaihtoehdoista ja seuraa asennusvelhon askelia saattaaksesi DCS-1130:n asennuksen loppuun

# ASENNUSVAIHTOEHTO KEHITTYNEILLE KÄYTTÄJILLE (IP-OSOITTEEEN KAUTTA)

**Example 186 SENNIUSVELHO**<br>
Valitise haluamasi kieli listassa olevista vaihtoehdoista ja seuraa<br>
asennusvelhon askelia saattaaksesi DCS-1130:n asennuksen<br>
loppuun<br>
ASENNIUSVAIHTOEHTO KEHITTYNEILLE KÄYTTÄJILLE [IP-<br>
OSCIITT Konfiguroidaksesi DCS-1130:n kiinteän IP-osoitteen avulla yhdistä DCS-1130 suoraan tietokoneesi Ethernet-porttiin tuotteen mukana toimitetulla Ethernet-kaapelilla. Varmista, että myös tietokoneesi on konfiguroitu käyttämään kiinteää IP-osoitetta mallia 192.168.0.x. Kytke sitten virtapiuha DCS-1130:een. Laitteen virtavalo palaa ensin punaisena ja muuttuu sitten hiljalleen vihreäksi.

Avaa tämän jälkeen Internet-selain ja kirjoita selaimen osoitekenttään IP-osoite:

IP-OSOITE: http://192.168.0.20

KÄYTTÄJÄNIMI: admin SALASANA<sup>.</sup>

# **VIANETSINTÄ**

ASENNUKSEEN JA ASETUKSIEN KONFIGUROINTIIN LIITTYVÄT ONGELMAT

#### **1. MITEN SAAN PALAUTETTUA TEHDASASETUKSET DCS-1130:EEN?**

- Varmista, että DCS-1130:ssa on virta päällä.
- Paina reset-painiketta esim. klemmarilla 10 sekunnin ajan. Kamera palauttaa tehdasasetukset käyttöön.

#### **2. MITEN DCS-1130:N VOI KONFIGUROIDA ILMAN CD:TÄ?**

- Kytke tietokoneesi reitittimeen Ethernet-kaapelin avulla.
- Kirjaudu D-Linkin tukisivustolle osoitteessa http://support.dlink.com.tw. Lataa laitteen ohjelmiston asennusvelho teknisen tuen alta DCS-1130:n osiosta.
- Aja asennusohjelma.
- Oletuskäyttäjänimi on 'admin'. Salasanan oletusarvo on ' ' (tyhjä).
- Jos olet vaihtanut salasanan, mutta et muista sitä, joudut palauttamaan DCS-1130:n tehdasasetukset. Tällöin salasana on ' ' (jätä salasanakenttä tyhjäksi).
- Jos DCS-1130 ei löydä DHCP-palvelinta, oletus-IP-osoite on http://192.168.0.20.

#### **3. MITÄ VOIN TEHDÄ, JOS DCS-1130 EI TOIMI KUNNOLLA?**

- Kokeile CD:ltä löytyvää velhoa.
- Tarkistaaksesi että laitteesi on asennettu oikein varmista, että:
	- laitteen etuvalo palaa tasaisen vihreänä
	- Internet-yhteytesi toimii
	- reitittimesi LAN & WAN -liitännöissä ei ole ongelmia
	- reitittimesi tukee UPnP®:ta
	- kamerasi on samassa verkossa kuin tietokoneesi
	- sekä kameralla että tietokoneellasi on "käytössään" toimiva, päällä oleva Internet-yhteys
- Frelittlimesi LMA & WAN -litiannöissä ei ole ongelmia<br>
Frelittlimesi LMA & WAN -litiannöissä ei ole ongelmia<br>
Frelittlimesi tukee UP-n<sup>pa</sup>ta<br>
Frelittimesi arentalla ettel tellenekään toimi, tarkista, että ereittimessäsi e - Jos kamerasi ei edelleenkään toimi, tarkista, että reitittimessäsi ei ole ongelmia, ja että siinä on käytössä viimeisin laiteohjelmisto.

#### **4. MINULLA EI OLE REITITINTÄ. KUINKA VOIN ASENTAA DCS-1130:N?**

- Liitä kamera suoraan tietokoneen Ethernet-porttiin (verkkokorttiin).
- Joudut asettamaan tietokoneellesi kiinteän IP-osoitteen, johon kamera saa yhteyden, kuten 192.168.0.x.
- Oletus-IP-osoitteen (http://192.168.0.20) kautta saat yhteyden kameraan ja pääset ottamaan sen käyttöön.
- Katso tarvittaessa lisätietoja manuaalista.

## TEKNISTÄ TUKEA ASIAKKAILLE SUOMESSA

Internetin kautta : http://www.dlink.fi

Arkisin klo. 9 - 21

numerosta : 06001 5557

# **FÖRPACKNINGENS INNEHÅLL**

# INNEHÅLL

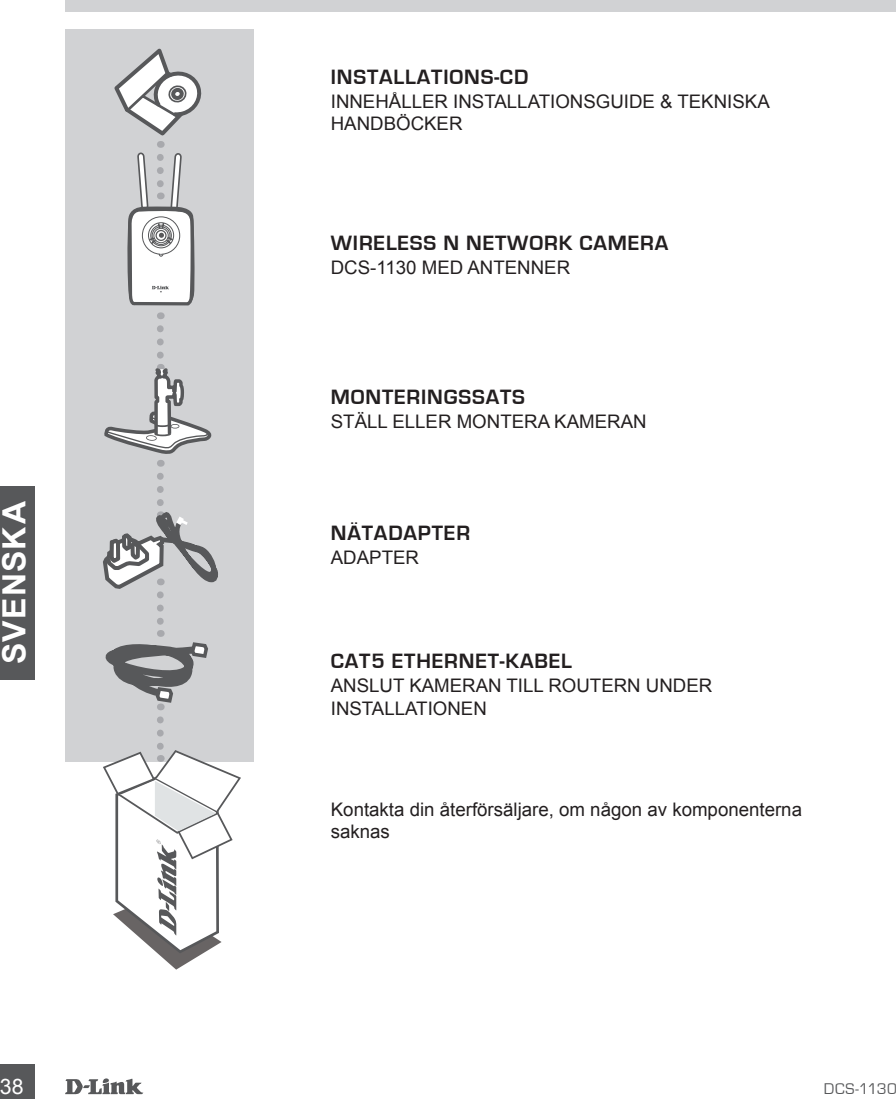

**INSTALLATIONS-CD** INNEHÅLLER INSTALLATIONSGUIDE & TEKNISKA HANDBÖCKER

**WIRELESS N NETWORK CAMERA** DCS-1130 MED ANTENNER

**MONTERINGSSATS** STÄLL ELLER MONTERA KAMERAN

**NÄTADAPTER** ADAPTER

**CAT5 ETHERNET-KABEL** ANSLUT KAMERAN TILL ROUTERN UNDER INSTALLATIONEN

Kontakta din återförsäljare, om någon av komponenterna saknas

# **PRODUKT-INSTALLATION**

# CD-INSTALLATIONSGUIDE

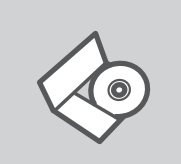

#### **CD MED INSTALLATIONSGUIDE**

Cd:n innehåller alla nödvändiga instruktioner för att installera DCS-1130-enheten

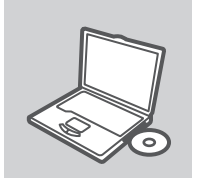

#### **SÄTT I CD:N**

Sätt i cd:n i datorns cd-enhet. Installationsguiden skall starta automatiskt. Kontrollera att Internet-anslutningen är aktiv. (Anslut inte DCS-1130-enheten ännu)

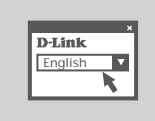

#### **INSTALLATIONSGUIDE**

Välj språk i listan med alternativ och följ stegen i guiden för att slutföra installationen av DCS-1130-enheten

# AVANCERAD INSTALLATION (ÅTKOMST VIA IP-ADRESS)

Example and DCS-1130-enheten worlds-1130-enheten<br>
Suit of a installationen av DCS-1130-enheten<br>
Suitor a installationen av DCS-1130-enheten<br>
DCS-1130-enheten<br>
DCS-1130-enheten<br>
DCS-1130-enheten der en statisk IP-adress, an För att konfigurera DCS-1130-kameran med en statisk IP-adress, anslut DCS-1130-kameran direkt till datorns Ethernet-port med den medlevererade Ethernet-kabeln. Kontrollera att även datorn är konfigurerad med en statisk IP-adress av typen 192.168.0.x. Koppla därefter in strömkabeln till DCS-1130-enheten. Lysdioden för strömförsörjning på DCS-1130-enheten lyser först med fast rött sken för att strax lysa med grönt sken.

Öppna därefter ett webbläsarfönster och ange IP-adressen i webbläsarens adressfält:

IP-ADRESS: http://192.168.0.20

ANVÄNDARNAMN: admin LÖSENORD:

# **FELSÖKNING**

## PROBLEM VID INSTALLATION OCH KONFIGURATION

#### **1. HUR ÅTERSTÄLLER JAG MIN DCS-1130-KAMERA TILL FABRIKSINSTÄLLNINGARNA?**

- Kontrollera att DCS-1130-kameran är påslagen.
- Tryck och håll ett gem i återställningshålet i 10 sekunder och släpp sedan. Kameran är nu återställd till fabriksinställningarna.

#### **2. HUR KONFIGURERAR JAG MIN DCS-1130-KAMERA UTAN CD:N?**

- Anslut datorn till routern med en Ethernet-kabel.
- Logga in på D-Links supportwebbplats http://support.dlink.com.tw. Hämta installationsguiden (Setup Wizard SE) från avsnittet DCS-1130 under teknisk support.
- Installera och kör installationsguiden.
- Standardanvändarnamnet är 'admin'. Standardlösenordet är blankt (dvs. tomt).
- Om du har ändrat lösenord och inte kan komma ihåg det måste du återställa DCS-1130 kameran och sätta lösenordet till blankt (lämna fältet tomt). Om DCS-1130-kameran inte kan hitta en DHCP-server så är standard-IP-adressen http://192.168.0.20.

#### **3. VAD KAN JAG GÖRA OM DCS-1130-KAMERAN INTE FUNGERAR SOM DEN SKA?**

- Försök att använda guiden på den medlevererade cd:n.
- Säkerställ att maskinvaran är rätt installerad genom att kontrollera att:
	- lysdioden på framsidan lyser med fast grönt sken
	- Internetanslutningen fungerar
	- routerns LAN- och WAN-anslutningar är ok
	- routern stödjer UPnP®
	- kameran är ansluten till samma nätverk som datorn
- både datorn och kameran har en fungerande Internetanslutning
- Om kameran fortfarande inte fungerar kontrollerar du att routern använder den senaste versionen av firmware.

## **4. JAG HAR INGEN ROUTER. HUR INSTALLERAR JAG DCS-1130-KAMERAN?**

- Anslut kameran direkt till datorns Ethernet-port.
- Tilldela datorn en statisk IP-adress i samma område som kamerans, så som 192.168.0.x.
- Konfigurera enheten via standard-IP-adressen http://192.168.0.20.
- Mer information finns i användarhandboken.

## TEKNISK SUPPORT

40 DHAIN Technical international contraction international international international international and the USS-1130-<br>
4. JAG HAR INGTALLERAR JAG DCS-1130-KAMERAN?<br>
4. JAG HAR INGTALLERAR JAG DCS-1130-KAMERAN?<br>
- Anslut D-Link Teknisk Support via Internet: http://www.dlink.se D-Link Teknisk Support via telefon: 0900-100 77 00 Vardagar 08.00-20.00

# **CONTEÚDO DA EMBALAGEM**

# CONTEÚDOS

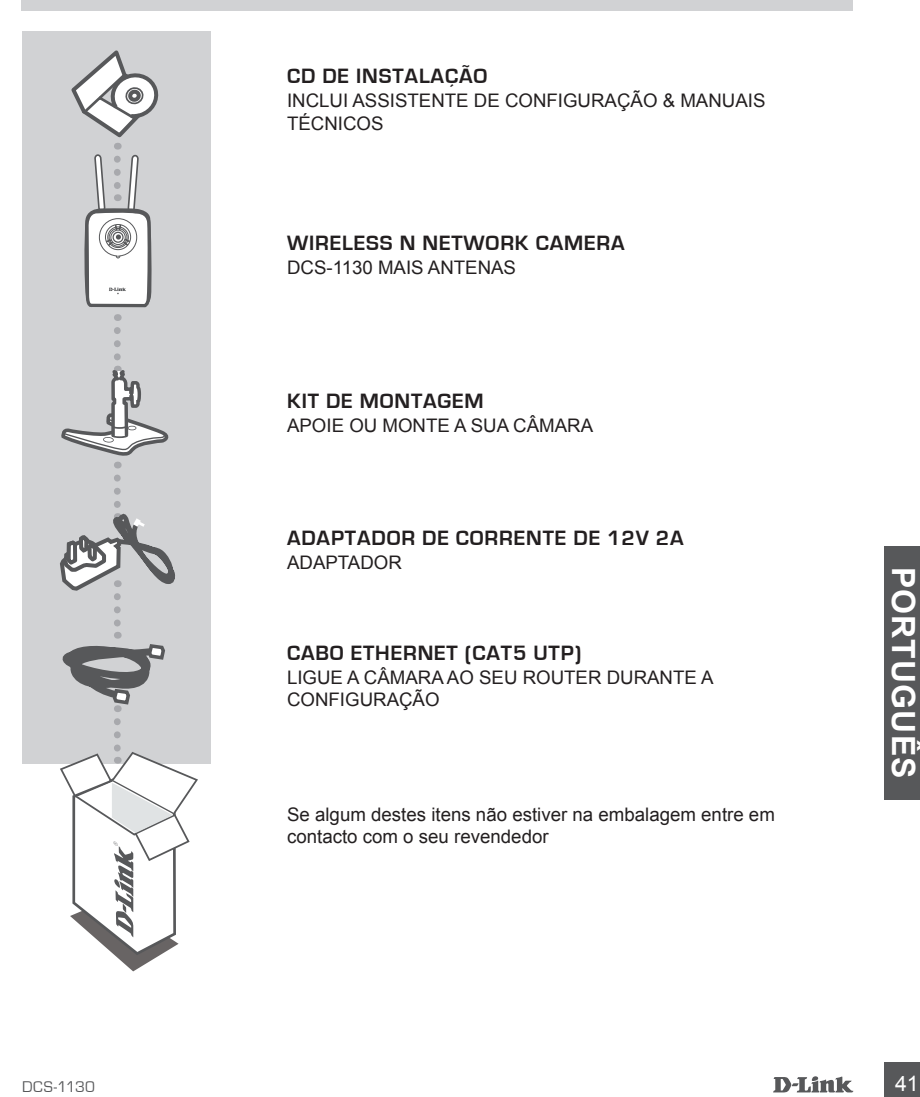

**CD DE INSTALAÇÃO** INCLUI ASSISTENTE DE CONFIGURAÇÃO & MANUAIS TÉCNICOS

**WIRELESS N NETWORK CAMERA** DCS-1130 MAIS ANTENAS

**KIT DE MONTAGEM** APOIE OU MONTE A SUA CÂMARA

**ADAPTADOR DE CORRENTE DE 12V 2A** ADAPTADOR

**CABO ETHERNET (CAT5 UTP)** LIGUE A CÂMARA AO SEU ROUTER DURANTE A CONFIGURAÇÃO

Se algum destes itens não estiver na embalagem entre em contacto com o seu revendedor

# **CONFIGURAÇÃO DE PRODUTO**

# CD DE ASSISTENTE DE CONFIGURAÇÃO

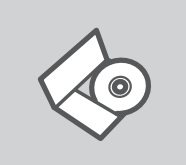

## **CD DE ASSISTENTE DE CONFIGURAÇÃO**

O CD engloba todas as instruções necessárias para configurar o DCS-1130

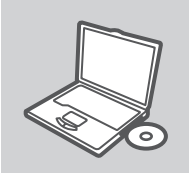

#### **INSERIR CD**

Insira o CD na unidade de CD do seu computador. O assistente de configuração deverá ser iniciado automaticamente. Assegure-se de que a sua ligação à Internet se encontra activa. (Não ligue o DCS-1130 ainda)

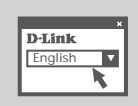

# **ASSISTENTE DE CONFIGURAÇÃO**

Seleccione o seu idioma na lista de opções e siga as etapas do assistente para completar a configuração do DCS-1130

# CONFIGURAÇÃO AVANÇADA (ACESSO ATRAVÉS DO ENDEREÇO IP)

**EXERCISE AND ANNOVEM CONFIGURAÇÃO AVANÇADA (ACESSO ATRAVÉS DO ENDEREÇO IP)**<br>
Para configurar a DCS-1130 através de um IP estático, ligue a sua DCS-1130 directamente à porta Etherica deu computador atrabém definido para um Para configurar a DCS-1130 através de um IP estático, ligue a sua DCS-1130 directamente à porta Ethernet do seu computador através do cabo Ethernet fornecido. Assegure-se de que o seu computador se encontra também definido para um endereço IP estático de tipo 192.168.0.x. Em seguida, ligue o cabo de alimentação à DCS-1130. A luz de energia da DCS-1130 acenderse-á a vermelho fixo e, em breves instantes, passará a verde.

Then simply open a browser window and enter the IP address in the browser address field:

ENDEREÇO IP: http://192.168.0.20

NOME DE UTILIZADOR: admin PALAVRA-PASSE:

# **RESOLUÇÃO DE PROBLEMAS**

PROBLEMAS DE CONFIGURAÇÃO

#### **1. COMO CONFIGURO A MINHA DCS-1130 PARA AS DEFINIÇÕES DE FÁBRICA?**

- Assegure-se que a DCS-1130 se encontra ligada.
- Pressione e mantenha pressionado um clip no orifício de reinício durante 10 segundos e, em seguida, solte-o. A câmara assumirá as definições de fábrica.

#### **2. COMO CONFIGURAR A MINHA DCS-1130 SEM O CD?**

- Ligue o seu PC ao router através do cabo Ethernet.
- Aceda à página de suporte D-Link http://support.dlink.com.tw. Efectue o download da utilidade Assistente de Configuração SE na secção DCS-1130 no suporte técnico.
- Instale e execute o utilitário Assistente de Configuração SE.
- O nome de utilizador pré-definido é 'admin'. A palavra-passe pré-definida encontra-se em branco.
- Se alterou a palavra-passe e não a recorda, deverá restaurar a DCS-1130 para definir a palavra-passe para em branco (deixe o campo em branco). Se a DCS-1130 não conseguir encontrar o servidor DHCP, o endereço IP pré-definido é http://192.168.0.20.

#### **3. O QUE DEVO FAZER SE A MINHA DCS -1130 NÃO FUNCIONAR CORRECTAMENTE?**

- Utilize o assistente inserido no CD.
- Para garantir que o seu hardware se encontra instalado correctamente, assegure-se de que:
	- o LED frontal se encontra aceso a verde fixo
	- a sua ligação à Internet funciona correctamente
	- as ligações LAN & WAN do seu router se encontram OK
	- o seu router suporta UPnP®
	- a sua câmara se encontra na mesma rede que o seu PC
	- tanto o seu PC como a câmara possuem uma ligação à Internet que funcione correctamente
- Se a sua câmara ainda não funcionar, verifique o seu router e assegure-se de que utiliza o firmware mais recente.

#### **4. NÃO POSSUO UM ROUTER. COMO INSTALO A MINHA DCS -1130?**

- Ligue a câmara directamente à porta Ethernet do computador.
- Atribua ao seu computador um IP estático na mesma área que a câmara, como 192.168.0.x.
- Aceda e configure a sua câmara através do endereço IP pré-definido de http://192.168.0.20.
- Para mais informações, consulte o Manual do Utilizador.

# ASSISTÊNCIA TÉCNICA

4. NÃO POSSUO UM ROUTER. COMO INSTALO A MINHA DCS -1130?<br>
- Ligue a câmara directamente à porta Ethernet do computador.<br>
- Atribua ao seu computador um IP estático na mesma área que a câmara, como 192.168.0.x.<br>
- Accela e Assistência Técnica da D-Link na Internet: http://www.dlink.pt Assistência Técnica Telefónica da D-Link: +351 707 78 00 10

# **ΠΕΡΙΕΧΌΜΕΝΑ ΠΑΚΈΤΟΥ**

# ΠΕΡΙΕΧΟΜΕΝΑ

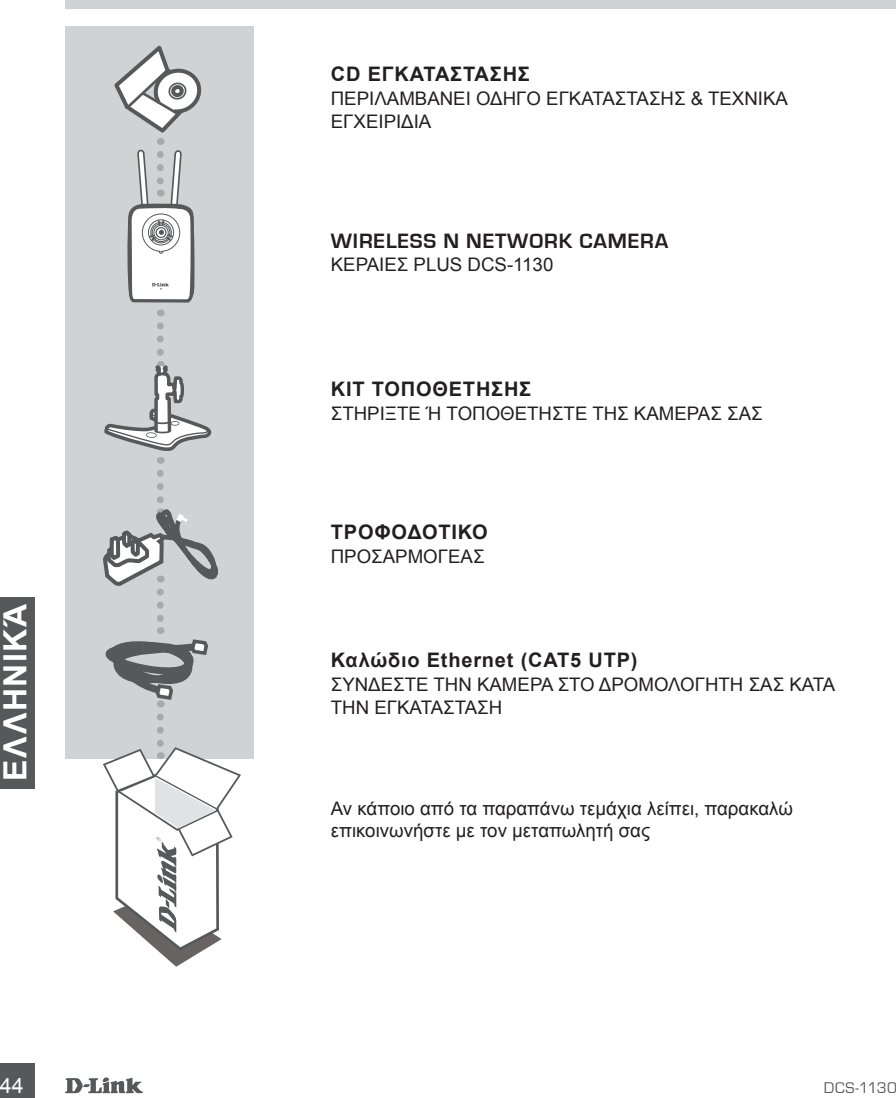

**CD ΕΓΚΑΤΑΣΤΑΣΗΣ**  ΠΕΡΙΛΑΜΒΑΝΕΙ ΟΔΗΓΟ ΕΓΚΑΤΑΣΤΑΣΗΣ & ΤΕΧΝΙΚΑ ΕΓΧΕΙΡΙΔΙΑ

**WIRELESS N NETWORK CAMERA** ΚΕΡΑΙΕΣ PLUS DCS-1130

**ΚΙΤ ΤΟΠΟΘΕΤΗΣΗΣ** ΣΤΗΡΙΞΤΕ Ή ΤΟΠΟΘΕΤΗΣΤΕ ΤΗΣ ΚΑΜΕΡΑΣ ΣΑΣ

**ΤΡΟΦΟΔΟΤΙΚΟ** ΠΡΟΣΑΡΜΟΓΕΑΣ

**Καλώδιο Ethernet (CAT5 UTP)** ΣΥΝΔΕΣΤΕ ΤΗΝ ΚΑΜΕΡΑ ΣΤΟ ΔΡΟΜΟΛΟΓΗΤΗ ΣΑΣ ΚΑΤΑ ΤΗΝ ΕΓΚΑΤΑΣΤΑΣΗ

Αν κάποιο από τα παραπάνω τεμάχια λείπει, παρακαλώ επικοινωνήστε με τον μεταπωλητή σας

# **ΕΓΚΑΤΑΣΤΑΣΗ ΠΡΟΪΟΝΤΟΣ**

# ΟΔΗΓΟΣ ΕΓΚΑΤΑΣΤΑΣΗΣ CD

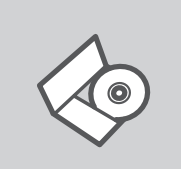

#### **CD ΟΔΗΓΟΥ ΕΓΚΑΤΑΣΤΑΣΗΣ**

Το CD περιέχει όλες τις οδηγίες που απαιτούνται για την εγκατάσταση του DCS-1130

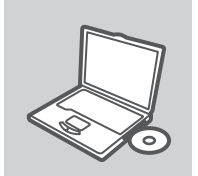

#### **ΕΙΣΑΓΩΓΗ CD**

Εισάγετε το CD στη μονάδα CD του υπολογιστή σας. Ο οδηγός εγκατάστασης πρέπει να εκκινείται αυτόματα. Βεβαιωθείτε ότι η σύνδεσή σας στο internet είναι ενεργή. (Μην συνδέσετε ακόμα το DCS-1130)

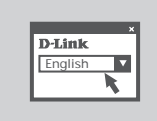

#### **ΟΔΗΓΌΣ ΕΓΚΑΤΑΣΤΑΣΗΣ**

Επιλέξτε τη γλώσσα σας από τη λίστα επιλογών και ακολουθήστε τα βήματα στον οδηγό για να ολοκληρώσετε την εγκατάσταση του DCS-1130

# ΠΡΟΗΓΜΕΝΗ ΕΓΚΑΤΑΣΤΑΣΗ (ΠΡΟΣΒΑΣΗ ΜΕΣΩ ΔΙΕΥΘΥΝΣΗΣ IP)

ΠΡΟΗΓΜΕΝΗ ΕΓΚΑΤΑΣΤΑΣΗ (ΠΡΟΣΒΑΣΗ ΜΕΣΩ ΔΙΕΥΘΥΝΣΗΣ ΙΡ)<br>
Για τη διαμόρφωση του DCS-1130 με τη χρήση μιας στατικής ΙΡ, συνδέστε το DCS-1130 σας<br>
απευθέας στη θύρα ethernet του υπολογιντή σας με τη χρήση του παρεχόμενου καλωδίο Για τη διαμόρφωση του DCS-1130 με τη χρήση μιας στατικής IP, συνδέστε το DCS-1130 σας απευθείας στη θύρα ethernet του υπολογιστή σας με τη χρήση του παρεχόμενου καλωδίου ethernet Βεβαιωθείτε ότι ο υπολογιστής σας έχει επίσης ρυθμιστεί σε ένα στατικό IP διεύθυνσης τύπου 192.168.0.x. Στη συνέχεια, συνδέστε το καλώδιο τροφοδοσίας στο DCS-1130. Η λυχνία ισχύος DCS-1130 θα εμφανιστεί πρώτα ως σταθερό κόκκινο και έπειτα θα μετατραπεί σύντομα σε πράσινο.

Έπειτα, απλώς ανοίξτε ένα παράθυρο περιήγησης και εισάγετε τη διεύθυνση IP στο πεδίο διεύθυνσης του περιηγητή:

ΔΙΕΥΘΥΝΣΗ IP: http://192.168.0.20

ΟΝΟΜΑ ΧΡΗΣΤΗ: admin ΚΩΔΙΚΟΣ ΠΡΟΣΒΑΣΗΣ:

# **ΔΙΌΡΘΩΣΗ ΛΑΘΏΝ**

# ΠΡΟΒΛΗΜΑΤΑ ΕΓΚΑΤΑΣΤΑΣΗΣ ΚΑΙ ΔΙΑΜΟΡΦΩΣΗΣ

#### **1. ΠΩΣ ΜΠΟΡΩ ΝΑ ΕΠΑΝΑΦΕΡΩ ΤΟ DCS-1130 ΣΤΙΣ ΠΡΟΕΠΙΛΕΓΜΕΝΕΣ ΕΡΓΟΣΤΑΣΙΑΚΕΣ ΡΥΘΜΙΣΕΙΣ;**

- Βεβαιωθείτε ότι το DCS-1130 είναι ενεργοποιημένο.
- Πιέστε και κρατήστε για 10 δευτερόλεπτα με ένα συνδετήρα το κουμπί που βρίσκεται μέσα στην οπή με την ένδειξη reset και στη συνέχεια απελευθερώστε το. The camera will then reset to factory default settings.

#### **2. ΠΩΣ ΜΠΟΡΩ ΝΑ ΔΙΑΜΟΡΦΩΣΩ ΤΟ DCS-1130 ΧΩΡΙΣ ΤΟ CD;**

- Συνδέστε τον Η/Υ σας στο δρομολογητή με τη χρήση καλωδίου Ethernet.
- Συνδεθείτε στην τοποθεσία υποστήριξης της D-Link http://support.dlink.com.tw. Κάντε λήψη του βοηθητικού προγράμματος Οδηγού εγκατάστασης SE από την εντότητα DCS-1130 κάτω από την τεχνική υποστήριξη.
- Εγκαταστήστε και εκτελέστε το πρόγραμμα Setup Wizard utility SE.
- Το προεπιλεγμένο όνομα χρήστη είναι 'admin '. Ο προεπιλεγμένος κωδικός πρόσβασης είναι κενός.
- Εάν έχετε αλλάξει τον κωδικό πρόσβασης και δε μπορείτε να τον θυμηθείτε, πρέπει να επαναφέρετε το DCS-1130 για την επαναρύθμιση του κωδικού πρόσβασης σε κενό (αφήστε κενό το πεδίο). Εάν το DCS-1130 δεν μπορεί να εντοπίσει διακομιστή DHCP, η προεπιλεγμένη διεύθυνση IP είναι http://192.168.0.20.

## **3. ΤΙ ΝΑ ΚΑΝΩ ΕΑΝ ΤΟ DCS-1130 ΜΟΥ ΔΕ ΛΕΙΤΟΥΡΓΕΙ ΣΩΣΤΑ;**

- Προσπαθήστε να χρησιμοποιήσετε τον οδηγό στο CD που συμπεριλαμβάνεται.
- Για να διασφαλίσετε ότι το υλισμικό σας έχει εγκατασταθεί σωστά, βεβαιωθείτε:
	- το εμπρόσθιο LED έχει ανάψει ως σταθερό πράσινο
	- η σύνδεσή σας στο Internet λειτουργεί
	- οι συνδέσεις LAN & WAN του δρομολογητή σας είναι εντάξει
	- ο δρομολογητής σας υποστηρίζει το UPnP®
	- η κάμερά σας είναι στο ίδιο δίκτυο με τον Η/Υ σας
	- ο Η/Υ και η κάμερά σας διαθέτουν μια ενεργή σύνδεση Internet
- Εάν η κάμερά σας λειτουργεί ακόμα, ελέγξτε το δρομολογητή σας και βεβαιωθείτε ότι κάνει χρήση του του τελευταίου υλικολογισμικού.

## **4. ΔΕΝ ΔΙΑΘΕΤΩ ΔΡΟΜΟΛΟΓΗΤΗ. ΠΩΣ ΕΓΚΑΘΙΣΤΩ ΤΟ DCS -1130 ΜΟΥ;**

- Συνδέστε την κάμερα απευθείας στη θύρα Ethernet του υπολογιστή.
- Εκχωρείστε στον υπολογιστή σας μια στατική διεύθυνση IP εντός του ίδιου εύρους με την κάμερα, όπως το 192.168.0.x.
- Αποκτήστε πρόσβαση και εγκαταστήστε τη συσκευή μέσω της προεπιλεγμένης διεύθυνσης IP, http://192.168.0.20.
- Για περισσότερες πληροφορίες, ανατρέξτε στο Εγχειρίδιο χρήστη.

# ΤΕΧΝΙΚΉ ΥΠΟΣΤΉΡΙΞΗ

- Εάν η κάμερά σας διετουργεί ακόμα, ελέγξτε το δρομολογητή σας και βεβαιωθείτε ότι κάνει<br>- Εάν η κάμερά σας λειτουργεί ακόμα, ελέγξτε το δρομολογητή σας και βεβαιωθείτε ότι κάνει<br>- χρήση του του τελευταίου υλικολογισμικο D-Link Hellas Support Center http://www.dlink.gr/support Κεφαλληνίας 64, 11251 Αθήνα, Τηλ: 210 86 11 114 (Δευτέρα- Παρασκευή 09:00-17:00) Φαξ: 210 8611114

# **SADRŽAJ PAKIRANJA**

# SADRŽAJ

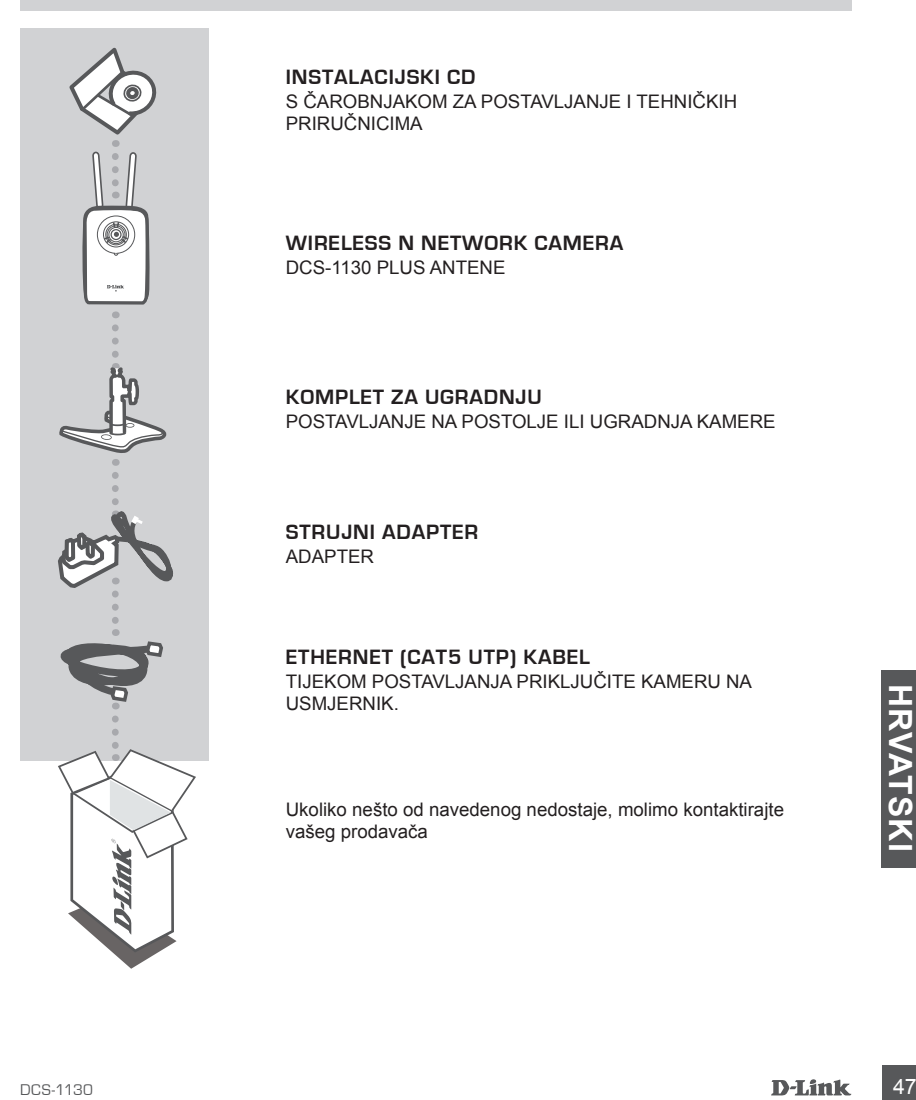

**INSTALACIJSKI CD**  S ČAROBNJAKOM ZA POSTAVLJANJE I TEHNIČKIH PRIRUČNICIMA

**WIRELESS N NETWORK CAMERA** DCS-1130 PLUS ANTENE

**KOMPLET ZA UGRADNJU** POSTAVLJANJE NA POSTOLJE ILI UGRADNJA KAMERE

**STRUJNI ADAPTER** ADAPTER

**ETHERNET (CAT5 UTP) KABEL** TIJEKOM POSTAVLJANJA PRIKLJUČITE KAMERU NA USMJERNIK.

Ukoliko nešto od navedenog nedostaje, molimo kontaktirajte vašeg prodavača

# **POSTAVLJANJE PROIZVODA**

# CD S ČAROBNJAKOM ZA POSTAVLJANJE

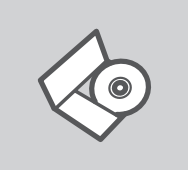

**CD S ČAROBNJAKOM ZA POSTAVLJANJE** Na CD-u se nalaze upute za postavljanje uređaja DCS-1130

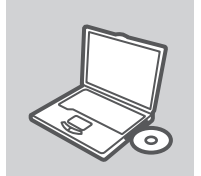

**UMETANJE CD-a**  Umetnite CD u CD pogon računala. Čarobnjak za postavljanje trebao bi se automatski pokrenuti. Provjerite je li internetska veza s računalom aktivna. (Nemojte još priključivati DCS-1130.)

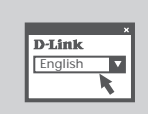

**ČAROBNJAK ZA POSTAVLJANJE** Odaberite jezik s popisa i slijedite upute čarobnjaka da biste postavili DCS-1130.

# NAPREDNO POSTAVLJANJE (PUTEM IP ADRESE)

lampica.

Da biste konfigurirali DCS-1130 uz pomoć statičke IP adrese, priključite DCS-1130 izravno na<br>
Ethernet port računala putem priloženog Ethernet kabela. Na računalu treba biti postavljena<br>
statička IP adresa oblika 192.168.0 Da biste konfigurirali DCS-1130 uz pomoć statičke IP adrese, priključite DCS-1130 izravno na Ethernet port računala putem priloženog Ethernet kabela. Na računalu treba biti postavljena statička IP adresa oblika 192.168.0.x. Priključite kabel za napajanje u DCS-1130. Zasvijetlit će crvena kontrolna lampica napajanja uređaja DCS-1130, da bi ubrzo počela svijetliti zelena

Otvorite preglednik pa u polje za adresu upišite IP adresu:

IP ADRESA: http://192.168.0.20

KORISNIČKO IME: admin ZAPORKA:

# **OTKLANJANJE POGREŠAKA**

# POTEŠKOĆE S POSTAVLJANJEM I KONFIGURACIJOM

## **1. KAKO VRATITI TVORNIČKE POSTAVKE KAMERE DCS-1130?**

- DCS-1130 mora biti uključen.
- Spajalicom za papir pritisnite otvor za ponovno postavljanje i držite spajalicu u otvoru 10 sekundi. Tvorničke postavke kamere bit će vraćene.

#### **2. KAKO KONFIGURIRATI DCS-1130 BEZ CD-A?**

- Priključite računalo na usmjernik putem Ethernet kabela.
- Prijavite se na D-Link stranicu za podršku http://support.dlink.com.tw. Idite na tehničku podršku i iz odjeljka DCS-1130 preuzmite čarobnjak za instalaciju.
- Instalirajte i pokrenite čarobnjak za instalaciju.
- Zadano korisničko ime je 'admin'. Polje zadane zaporke je prazno.
- Ako ste promijenili zaporku i ne možete je se prisjetiti, trebat ćete ponovo pokrenuti DCS-1130 kako bi se prikazalo prazno polje zadane zaporke (ostavite polje praznim). Ako DCS-1130 ne može pronaći DHCP poslužitelj, poslužite se zadanom IP adresom http://192.168.0.20.

#### **3. ŠTO UČINITI AKO DCS-1130 NE RADI ISPRAVNO?**

- Pokušajte pokrenuti čarobnjak s priloženog CD-a.
- Da biste provjerili ispravnost hardvera, provjerite sljedeće:
	- svijetli zelena kontrolna lampica na prednjoj strani uređaja,
	- internetska veza je aktivna,
	- veza s LAN i WAN mrežom usmjernika je ispravna,
	- usmjernik podržava UPnP® ,
	- kamera i računalo priključeni su u istu mrežu,
	- internetska veza na računalu i kameri je aktivna.
- Ako kamera i dalje ne radi, provjerite koristi li usmjernik najnovije upravljačke programe.

## **4. KAKO INSTALIRATI DCS-1130 U NEDOSTATKU USMJERNIKA?**

- Kameru priključite izravno u Ethernet port računala.
- Računalu dodijelite statičku IP adresu unutar raspona kamere, npr. 192.168.0.x.
- Kameri potom možete pristupiti i postaviti je putem zadane IP adrese http://192.168.0.20.
- Detaljnije informacije potražite u korisničkom priručniku.

# TEHNIČKA PODRŠKA

TEHNIČKA PODRŠKA<br>
Hvala vam na odabiru D-Link proizvoda. Za dodatne informacije, podršku i upute za korištenje<br>
uređaja, molimo vas da posjetite D-Link internetsku stranicu na www.dlink.eu<br>
www.dlink.biz/hr<br>
www.dlink.biz/ Hvala vam na odabiru D-Link proizvoda. Za dodatne informacije, podršku i upute za korištenje uređaja, molimo vas da posjetite D-Link internetsku stranicu na www.dlink.eu

www.dlink.biz/hr

# **PREVERITE VSEBINO V EMBALAŽI**

# **VSEBINA**

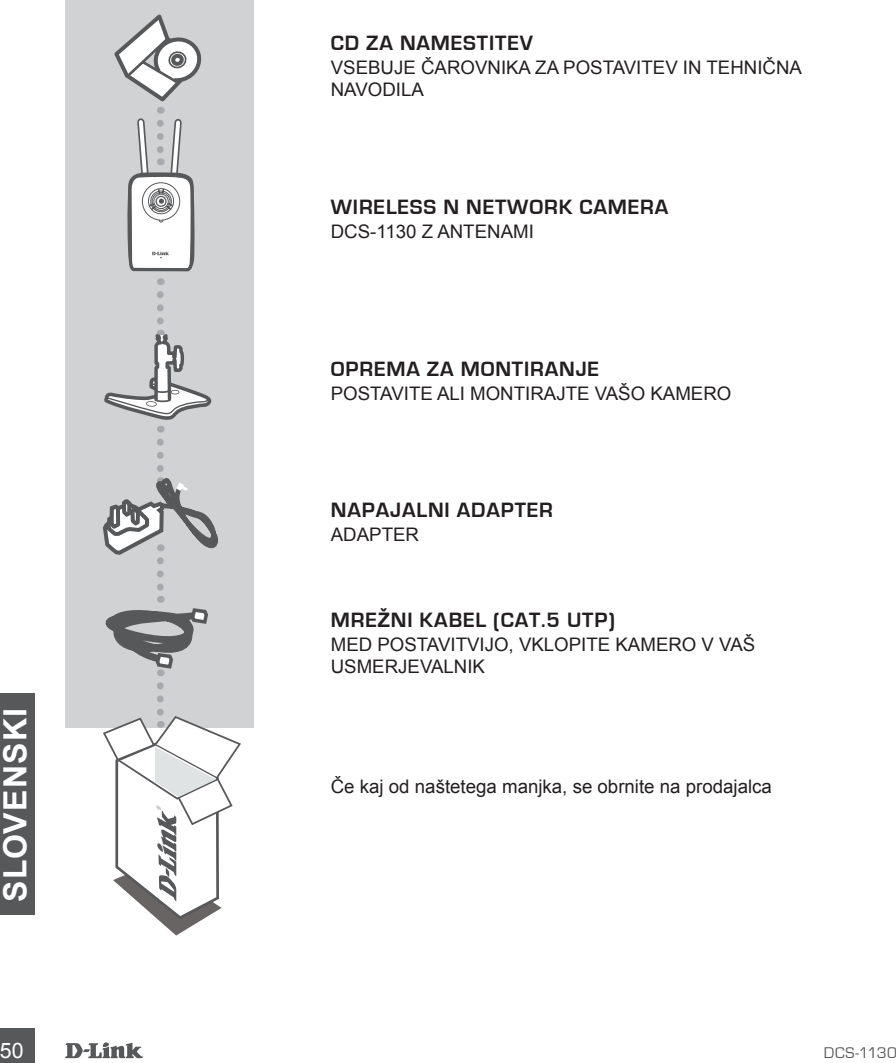

**CD ZA NAMESTITEV** VSEBUJE ČAROVNIKA ZA POSTAVITEV IN TEHNIČNA NAVODILA

**WIRELESS N NETWORK CAMERA** DCS-1130 Z ANTENAMI

**OPREMA ZA MONTIRANJE** POSTAVITE ALI MONTIRAJTE VAŠO KAMERO

**NAPAJALNI ADAPTER** ADAPTER

**MREŽNI KABEL (CAT.5 UTP)** MED POSTAVITVIJO, VKLOPITE KAMERO V VAŠ USMERJEVALNIK

Če kaj od naštetega manjka, se obrnite na prodajalca

# **IZDELEK POSTAVITEV**

# ČAROVNIK ZA POSTAVITEV S CD-ja

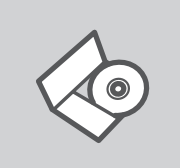

## **CD S ČAROVNIKOM ZA POSTAVITEV**

CD vsebuje vsa navodila potrebna za za postavitev DCS-1130

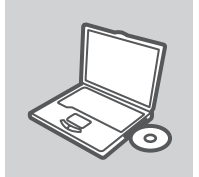

## **VSTAVITE CD**

Vstavite CD v CD pogon vašega računalnika. Čarovnik za namestitev bi se moral samodejno zagnati. Zagotovite, da je vaša internetska povezava aktivna. (Ne priključite še DCS-1130)

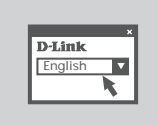

#### **ČAROVNIK ZA POSTAVITEV** Izberite vaš jezik iz seznama možnosti in sledite korakom v čarovniku, da postavite DCS-1130

# NAPREDNA POSTAVITEV (PRISTOP PREKO IP NASLOVA)

racunarink nastavien na statichi iP z naslovom tipa 192.168.0.x. Potem vklopite napajalni kabel<br>DCS-1130 s. Lučka napajanja na DCS-1130 bo najprej zasvetila zeleno ter bo potem v kratkem<br>zasvetila zeleno.<br>Detem preprosto o Za nastavitev DCS-1130 z statičnim IP-jem, priključite vašo DCS-1130 neposredno v ethernet vrata na vašemu računalniku s pomočjo dostavljenega ethernet kabla. Zagotovite, da je tudi vaš računalnik nastavljen na statični IP z naslovom tipa 192.168.0.x. Potem vklopite napajalni kabel DCS-1130. Lučka napajanja na DCS-1130 bo najprej zasvetila zeleno ter bo potem v kratkem zasvetila zeleno.

Potem preprosto odprite okno vašega brskalnika in vpišite IP naslov v naslovno polje brskalnika:

IP NASLOV: http://192.168.0.20

UPORABNIŠKO IME: admin GESLO:

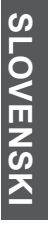

# **ODPRAVA TEŽAV**

# PROBLEMI PRI POSTAVITVI IN NASTAVITVI

## **1. KAKO NAJ PONASTAVIM SVOJO DCS-1130 NA PRIVZETE TOVARNIŠKE POSTAVKE?**

- DCS-1130 mora biti vklopljena.
- Vtaknite sponko za papir v luknjo za ponastavitev, pritisnite in držite 10 sekund ter potem sprostite. Kamera bo ponastavljena na privzete tovarniške postavke.

## **2. KAKO NAJ NASTAVIM SVOJO DCS-1130 BREZ CD-JA?**

- Priključite vaš računalnik na usmerjevalnik s pomočjo Ethernet kabla.
- Odprite D-Link spletno stran za podporo na http://support.dlink.com.tw. Prevzemite program Setup Wizard SE iz oddelka DCS-1130 tehnične podpore.
- Namestite in zaženite program Setup Wizard SE.
- Privzeto uporabniško ime je "admin". Privzeto geslo je prazno polje.
- Če spremite geslo in ga pozabite, boste morali ponastaviti DCS-1130, da zopet nastavite geslo (polje pustite prazno). Če DCS-1130 ne najde DHCP strežnika, je privzet IP naslov http://192.168.0.20.

#### **3. KAJ LAHKO NAREDIM JE MOJA DCS-1130 NE DELUJE PRAVILNO?**

- Poskušajte uporabiti čarovnika na CD-ju.
- Da preverite, da je vaša strojna oprema pravilno nameščena, zagotovite da:
	- sprednja LED sveti zeleno
	- vaša internetska povezava deluje
	- so LAN in WAN povezave vašega usmerjevalnika v redu
	- vaš usmerjevalnik podpira UPnP®
	- se vaša kamera nahaja v istem omrežju kot vaš računalnik
	- vaš računalnik in kamera imata internetsko povezavo, ki deluje
- Če vaša kamera še vedno ne dela, preverite vaš usmerjevalnik ter zagotovite, da uporablja najsodobnejšo strojno programsko opremo (firmware).

#### **4. NIMAM USMERJEVALNIKA. KAKO NAJ NAMESTIM SVOJO DCS -1130?**

- Priključite kamero naravnost v Ethernet priključek na računalniku.
- Za vaš računalnik nastavite statični IP naslov, katerega razpon bo ustrezal kameri, kot je 192.168.0.x.
- Povežite se s kamero in jo nastavite preko privzetega IP naslova http://192.168.0.20.
- Za več informacij, prosimo poglejte uporabniški priročnik.

# TEHNIČNA PODPORA

TEHNICNA PODPORA<br>
Zahvaljujemo se vam, ker ste izbrali D-Link proizvod. Za vse nadaljnje informacije, podporo ter<br>
navodila za uporabo prosimo obiščite D-Link - ovo spletno stran www.dlink.eu<br>
www.dlink.biz/sl<br> **S2** D-Link Zahvaljujemo se vam, ker ste izbrali D-Link proizvod. Za vse nadaljnje informacije, podporo ter navodila za uporabo prosimo obiščite D-Link - ovo spletno stran www.dlink.eu

www.dlink.biz/sl

# **CONŢINUTUL PACHETULUI**

# **CONȚINUT**

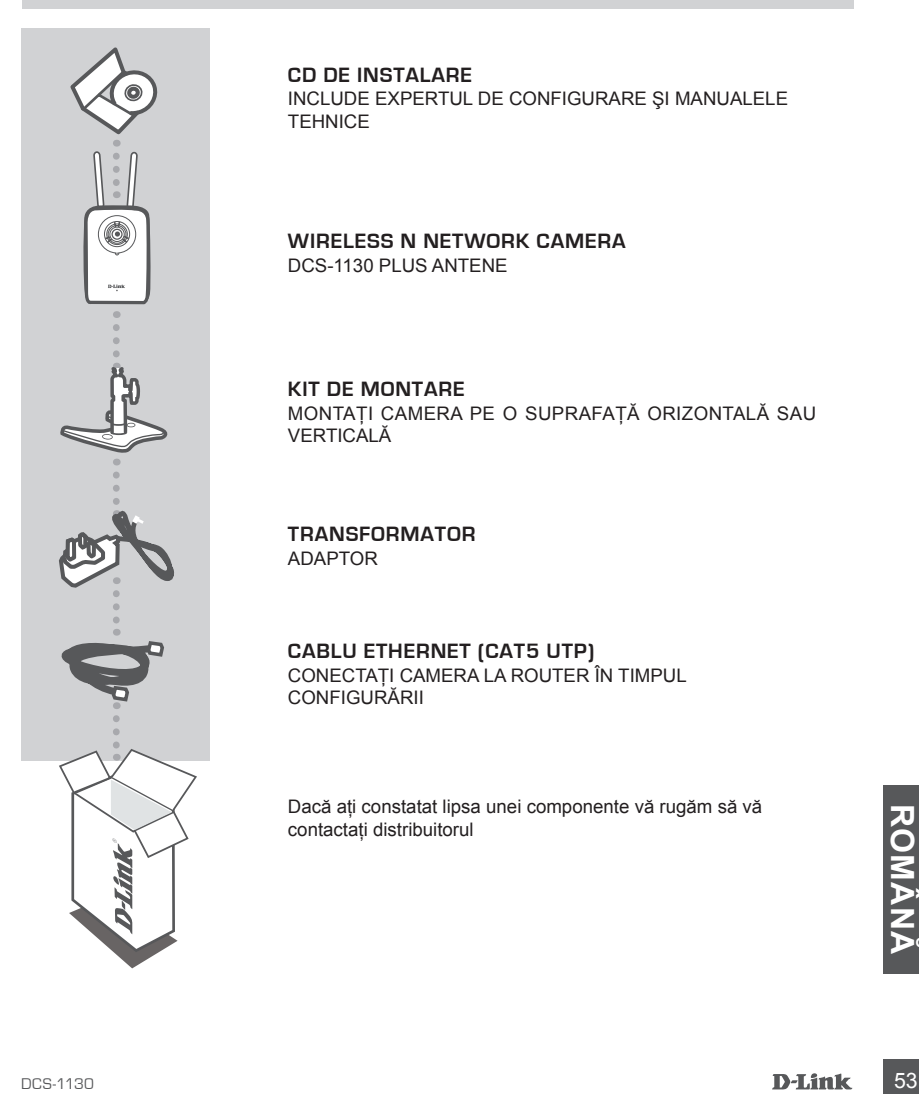

**CD DE INSTALARE**  INCLUDE EXPERTUL DE CONFIGURARE ŞI MANUALELE **TEHNICE** 

**WIRELESS N NETWORK CAMERA** DCS-1130 PLUS ANTENE

**KIT DE MONTARE** MONTAŢI CAMERA PE O SUPRAFAŢĂ ORIZONTALĂ SAU **VERTICALĂ** 

**TRANSFORMATOR** ADAPTOR

**CABLU ETHERNET (CAT5 UTP)** CONECTAŢI CAMERA LA ROUTER ÎN TIMPUL **CONFIGURARII** 

Dacă aţi constatat lipsa unei componente vă rugăm să vă contactaţi distribuitorul

# **CONFIGURAREA PRODUSULUI**

# CD-UL CU EXPERTUL DE CONFIGURARE

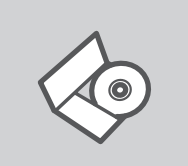

## **CD-UL CU EXPERTUL DE CONFIGURARE**

CD-ul contine toate instructiunile necesare pentru configurarea DCS-1130

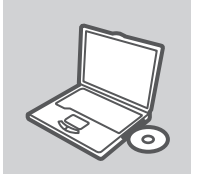

## **INTRODUCEREA CD-ULUI**

Introduceţi CD-ul în unitatea CD a computerului dvs. Expertul de configurare ar trebui să pornească automat. Asigurati-vă că este activă conexiunea dvs. la Internet. (Nu conectați încă DCS-1130)

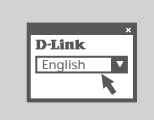

#### **EXPERTUL DE CONFIGURARE** Selectați limba dvs. în lista de opțiuni și urmați pașii din expert pentru a finaliza configurarea DCS-1130

# CONFIGURARE AVANSATĂ (ACCES PRIN ADRESĂ IP)

Pentru a configura camera DCS-1130 utilizând un IP static, conectati-o direct la portul Ethernet al computerului utilizând cablul Ethernet furnizat. Asiguraţi-vă că inclusiv computerul dvs. este setat la un IP static cu adresă de tip 192.168.0.x. Apoi conectați cablul de alimentare la DCS-1130. Indicatorul luminos de alimentare al camerei DCS-1130 va avea initial culoarea roșu intens, apoi peste putin timp va deveni verde.

Apoi deschideți o fereastră de browser și introduceți adresa IP în câmpul de adrese al browserului:<br> **EXECUTE ADRESĂ IP:** http://192.168.0.20<br> **INUME DE UTILIZATOR:** admin<br>
PAROLĂ:<br> **D-Link** DCS-1130 Apoi deschideţi o fereastră de browser şi introduceţi adresa IP în câmpul de adrese al browserului:

ADRESĂ IP: http://192.168.0.20

NUME DE UTILIZATOR: admin PAROLĂ<sup>.</sup>

# **TROUBLESHOOTING**

# PROBLEME LEGATE DE CONFIGURARE

## **1. CUM RESTABILESC SETĂRILE IMPLICITE DIN FABRICĂ ALE CAMEREI DCS-1130?**

- Asigurati-vă că DCS-1130 este alimentată cu tensiune.
- Introduceti și mentineți o clamă în orificiul de resetare timp de 10 secunde, apoi scoateți-o. Camera va reveni la setările implicite din fabrică.

#### **2. CUM CONFIGUREZ CAMERA DCS-1130 FĂRĂ CD?**

- Conectati PC-ul la router utilizând un cablu Ethernet.
- Accesaţi site-ul de asistenţă tehnică D-Link la adresa http://support.dlink.com.tw. Descărcaţi utilitarul Setup Wizard SE din sectiunea DCS-1130 din cadrul asistentei tehnice.
- instalati și executați utilitarul Setup Wizard SE.
- Numele de utilizator implicit este admin'. Parolă implicită echivalează cu lăsarea câmpului acesteia necompletat.
- Dacă aţi schimbat parola şi nu v-o puteţi reaminti, va trebuie să resetaţi camera DCS-1130 pentru a seta din nou parola echivalentă cu lăsarea câmpului acesteia necompletat. În cazul în care camera DCS-1130 nu poate găsi un server DHCP, adresa IP implicită este http://192.168.0.20.

#### **3. CUM PROCEDEZ ÎN CAZUL ÎN CARE CAMERA DCS-1130 NU FUNCŢIONEAZĂ CORECT?**

- Încercati să utilizati expertul de pe CD-ul inclus.

- pentru a vă asigura că echipamentul hardware este instalat corect, asiguraţi-vă că:
	- indicatorul LED de pe partea frontală are culoarea verde intens
	- conexiunea dvs. la Internet funcţionează
	- conexiunile LAN şi WAN ale routerului sunt în regulă
	- routerul dvs. acceptă UPnP®
	- camera se află în aceeaşi reţea cu PC-ul dvs.
	- atât PC-ul, cât și camera dețin o conexiune Internet funcțională
- În cazul în camera încă nu functionează, verificati routerul și asigurati-vă că acesta utilizează cel mai recent firmware.

#### **4. DNU DEŢIN ROUTER. CUM INSTALEZ CAMERA DCS -1130?**

- conectaţi camera direct la portul Ethernet al computerului.
- atribuiţii computerului o adresă IP statică din acelaşi interval cu al camerei, de tipul 192.168.0.x.
- Accesati și configurați camera prin intermediul adresei IP implicite http://192.168.0.20.
- Pentru informatii suplimentare, consultati Manualul utilizatorului.

## SUPORT TEHNIC

DCS-1130<br>DCS-1130<br>DCS-1130<br>DCS-1130<br>DCS-1130<br>DCS-1130 Vă mulţumim pentru alegerea produselor D-Link. Pentru mai multe informaţii, suport şi manuale ale produselor vă rugăm să vizitaţi site-ul D-Link www.dlink.eu

www.dlink.ro

NOTES

**56** D-Link DCS-1130

NOTES

DCS-1130 **D-Link** 57

# WIRELESS NETWORK REMINDER

Wireless Network Name (SSID)

Wireless Network Password

# TECHNICAL SUPPORT

UK www.dlink.co.uk IRELAND www.dlink.ie GERMANY www.dlink.de FRANCE www.dlink.fr SPAIN www.dlink.es<br>ITALY www.dlink.it NETHERLANDS BELGIUM www.dlink.be LUXEMBURG<br>POLAND POLAND www.dlink.pl<br>CZECH www.dlink.cz CZECH www.dlink.cz NORWAY www.dlink.no<br>DENMARK www.dlink.dk FINLAND www.dlink.fi SWEDEN www.dlink.se<br>GREECE www.dlink.or GREECE www.dlink.gr<br>PORTUGAL www.dlink.pt

www.dlink.it<br>www.dlink.nl www.dlink.hu www.dlink.dk www.dlink.pt

Ver. 1.00(E) 2009/05/18 6DCS1100Q.E1G